# Materialeditor - Manual

Heiko Fechner

## **Inhaltsverzeichnis**

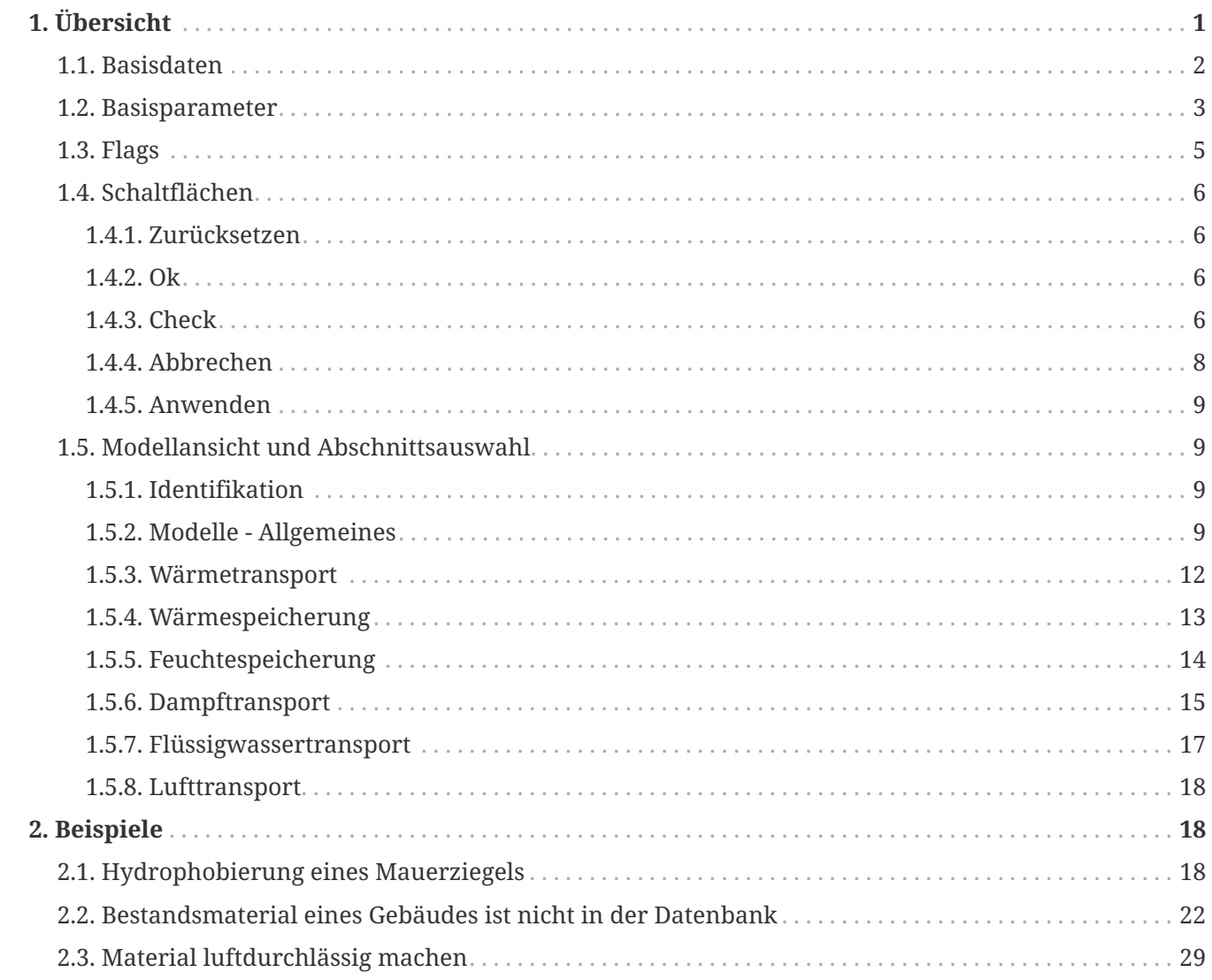

## <span id="page-2-0"></span>**1. Übersicht**

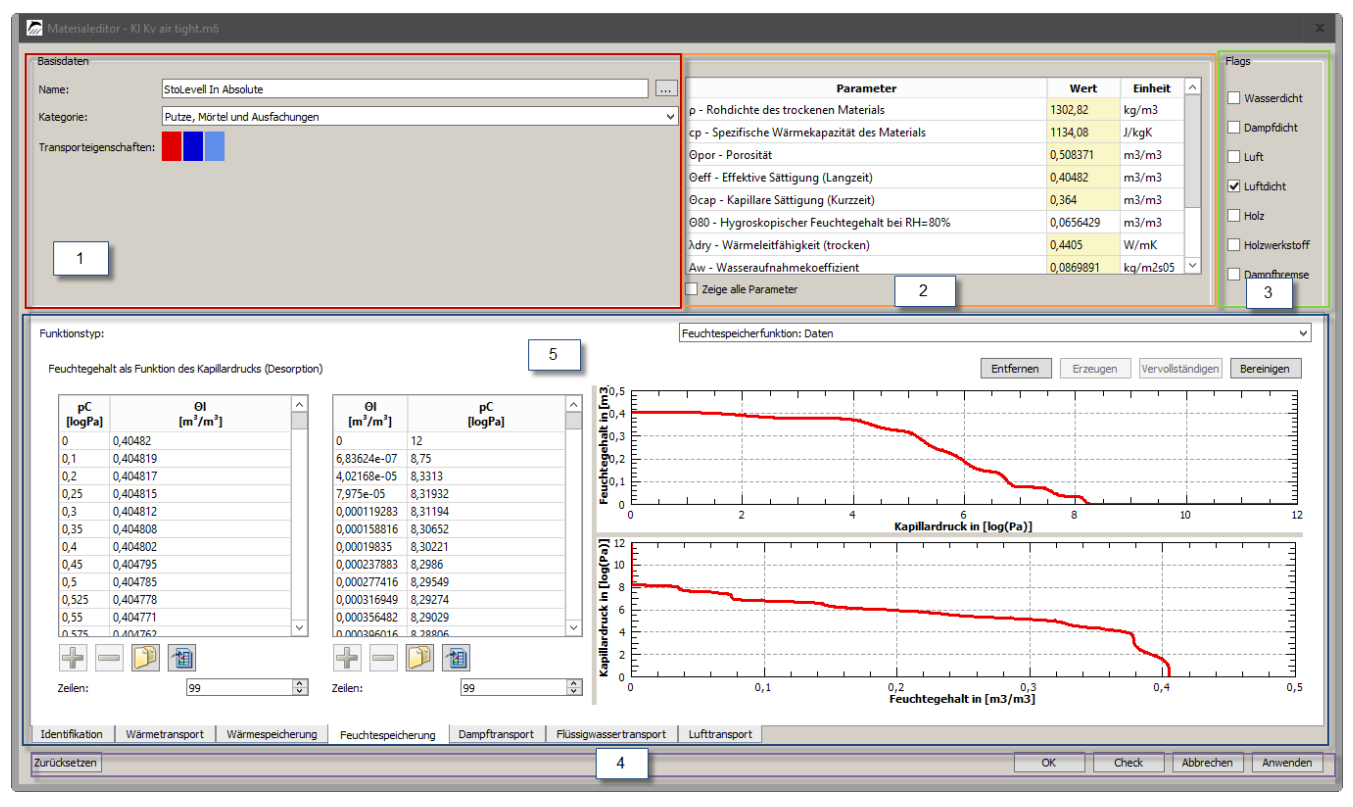

*Abbildung 1. Haupfenster des Materialeditors*

Das Hauptfenster kann wie in Abbildung 1 in fünf Bereiche eingeteilt werden.

- 1. Basisdaten mit Materialname
- 2. Basisparameter
- 3. Flags
- 4. Schaltflächen
- 5. Modellansicht

Die Basisdaten, die Basisparameter und die Flags sind immer sichtbar. Die dargestellte Modellansicht hängt von der Abschnitts- und der Modellauswahl ab. Als Abschnitte werden hier Sektionen der Materialdatei verstanden, die z.B. bestimmten physikalischen Prozessen zugeordnet sind. Die Aufteilung im Editor ist aus Übersichtsgründen leicht abweichend von der Materialdatei. Folgende Abschnitte sind wählbar:

- <span id="page-2-1"></span>• Identifikation - weitere Texte und Datumsangaben
- Wärmetransport
- Wärmespeicherung
- Feuchtespeicherung
- Dampftransport
- Flüssigwassertransport
- Lufttransport

### <span id="page-3-0"></span>**1.1. Basisdaten**

In diesem Bereich werden der Materialname, die Materialkategorie und die Transporteigenschaften (farbkodiert) dargestellt.

Der Materialname kann hierbei, wie alle anderen Bezeichnungen auch, mehrsprachig angegeben werden. In der Hauptansicht werden immer die Texte in der Sprache des Betriebssystems dargestellt. Wenn diese Sprache nicht verfügbar ist, erscheint der Text in Englisch.

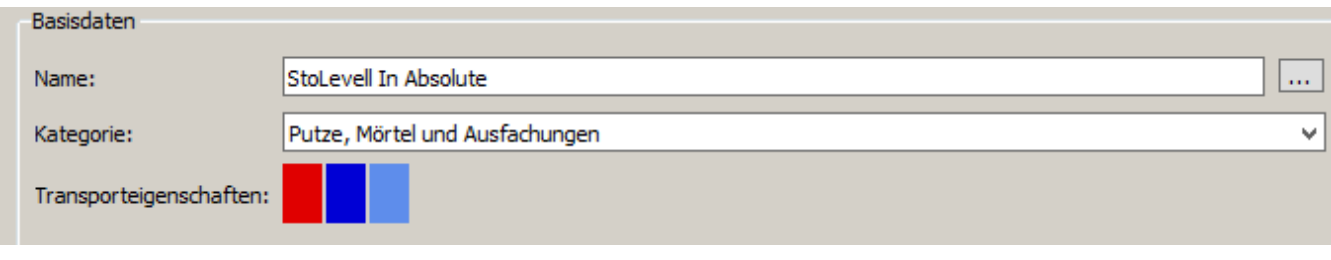

*Abbildung 2. Basisdaten*

Zur Bearbeitung des Textes in den anderen Sprachen muss man auf die Schaltfläche mit den 3 Punkten rechts klicken. Dann öffnet sich ein entsprechender Editor.

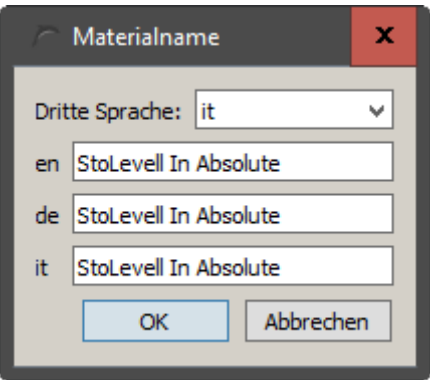

*Abbildung 3. Mehrsprachiger Editor*

In diesem Dialog kann der Text in den Sprachen Englisch, Deutsch (Betriebssystem) und einer dritten Sprache direkt eingeben werden. Die dritte Sprache kann in der Auswahlbox oben gewählt werden. Voreingestellt ist Italienisch.

Die Kategorie lässt sich aus einem von 13 Typen auswählen:

- 1. Anstriche
- 2. Putze, Mörtel und Ausfachungen
- 3. Mauersteine
- 4. Natursteine
- 5. zementhaltige Baustoffe
- 6. Dämstoffe
- 7. Bauplatten
- 8. Holz
- 9. Naturstoffe
- 10. Erde und Böden
- 11. Fassadenbekleidungen, Bodenbelege und Eindeckungen
- 12. Folien und Abdichtungsstoffe
- 13. Sonstiges

Die Transporteigenschaften werden farblich kodiert dargestellt. Die Berücksichtigung einer bestimmten Transportart ist nur dann möglich, wenn alle dafür notwendigen Eigenschaften vorhanden sind. Weiterhin darf dieser spezielle Transport nicht mittels 'Flag' abgeschalten sein (Abschnitt Identifikation). Die Farben haben hierbei folgende Bedeutung:

#### **rot**

Wärmetransport

#### **dunkelblau**

Flüssigwassertransport

#### **blau**

Dampftransport

#### **hellblau**

Lufttransport

Die Transportvorgänge für Salz und VOC werden vom Materialeditor aktuell nicht unterstützt.

#### <span id="page-4-0"></span>**1.2. Basisparameter**

Die Basisparameter stellen eine Auswahl von Daten dar, die einerseits bei der Auswahl eines konkreten Materials aus der Datenbank helfen sollen und andererseits als Parameter für Transport- und Speichermodelle dienen können. Manche Parameter leiten sich aus den Modellen selbst ab. Diese sind dann nicht direkt veränderbar. Eine Beschreibung aller Basisparameter findet sich in der folgenden Tabelle. Unter Verwendung/Einfluss befinden sich die Transport und Speicherprozesse, welche von diesem Parameter beeinflusst werden. Wenn dort nichts eingetragen ist, dient der Parameter nur der Information und wird in den Simulationen nicht verwendet!

*Tabelle 1. Beschreibung der Basisparameter*

|                                 | t               | Größe Einhei Beschreibung                                           | <b>Verwendung</b>                                           |
|---------------------------------|-----------------|---------------------------------------------------------------------|-------------------------------------------------------------|
| ρ                               | $\text{kg/m}^3$ | Rohdichte des trockenen Materials                                   | Wärmespeicherung                                            |
| $C_p$                           | Ws/kg<br>K      | spezifische Wärmekapazität                                          | Wärmespeicherung                                            |
| $\Theta_{\text{por}}$           | $m^3/m^3$       | Porosität                                                           | Feuchtespeicherung, Dampftransport,<br>Lufttransport        |
| $\Theta_{\text{eff}}$           | $m^3/m^3$       | effektive Sättigung                                                 | Feuchtespeicherung, Wärmeleitung,<br>Flüssigwassertransport |
| $\Theta_{\rm cap}$              | $m^3/m^3$       | kapillare Sättigung                                                 | $\overline{\phantom{0}}$                                    |
| $\Theta_{80}$                   | $m^3/m^3$       | Feuchtegehalt bei 80% Luftfeuchte                                   | -                                                           |
| $\lambda_{\rm dry}$             | W/mK            | Wärmeleitfähigkeit des trockenen<br>Materials                       | Wärmetransport                                              |
| $A_{\rm w}$                     |                 | $kg/m2s$ Wasseraufnahmekoeffizient                                  | Flüssigwassertransport                                      |
| μ                               |                 | Wasserdampfdiffusionswiderstandsfa<br>ktor trocken                  | Dampftransport                                              |
| $\mathbf{S}_{\text{d}}$         | m               | diffusionsäquivalente<br>Luftschichtdicke                           | Dampftransport (Dampfbremsen)                               |
| $K_{\text{left}}$               | S               | Flüssigwasserleitfähigkeit für<br>Druckgradient                     | Flüssigwassertransport                                      |
| $D_{\text{left}}$               | S               | Flüssigwasserleitfähigkeit für<br>Wassergehaltsgradient             | Flüssigwassertransport                                      |
| $K_{\rm g}$                     | ${\mathsf S}$   | Luftpermeabilität                                                   | Lufttransport                                               |
| $\lambda_{\text{design}}$       | W/mK            | Bemessungswert der<br>Wärmeleitfähigkeit                            | Wärmetransport bei rein thermischer<br>Berechnung           |
| $\alpha_{\scriptscriptstyle T}$ | 1/K             | linearer thermischer<br>Ausdehnungskoeffizient                      | ÷                                                           |
| $\alpha_{\text{H}}$             |                 | hygrischer Ausdehnungskoeffizient<br>(volumetrischer Feuchtegehalt) |                                                             |

Das Materialdatenbankformat von DELPHIN unterstützt noch mehr Basiskennwerte, welche aber nicht vom Editor unterstützt werden. Mehr Informationen dazu finden Sie hier: <https://nbn-resolving.org/urn:nbn:de:bsz:14-qucosa-126274>

Die folgende Abbildung zeigt den Ausschnitt des Editors für die Basisparameter.

| Parameter                                      | Wert      | <b>Finheit</b> | ㅅ            |
|------------------------------------------------|-----------|----------------|--------------|
| p - Rohdichte des trockenen Materials          | 1302,82   | kg/m3          |              |
| cp - Spezifische Wärmekapazität des Materials  | 1134,08   | J/kgK          |              |
| Opor - Porosität                               | 0,508371  | m3/m3          |              |
| Oeff - Effektive Sättigung (Langzeit)          | 0,40482   | m3/m3          |              |
| Ocap - Kapillare Sättigung (Kurzzeit)          | 0.364     | m3/m3          |              |
| 080 - Hygroskopischer Feuchtegehalt bei RH=80% | 0,0656429 | m3/m3          |              |
| λdry - Wärmeleitfähigkeit (trocken)            | 0.4405    | W/mK           |              |
| Aw - Wasseraufnahmekoeffizient                 | 0,0869891 | kg/m2s05       | $\checkmark$ |
| Zeige alle Parameter                           |           |                |              |

*Abbildung 4. Fenster der Basisparameter*

Durch Markieren der Box *'Zeige alle Parameter'* werden in der Liste alle möglichen Parameter (siehe Tabelle) angezeigt, ansonsten nur die, welche einen gültigen Wert haben. Wenn dort eine Zahl gelb markiert ist, kann man diese Zahl ändern. Manche Werte lassen sich auch löschen. Das ist aber nur dann möglich, wenn dieser Parameter nicht mehr benötigt wird (Flags, Modelle). Man löscht einen Parameter, indem man den Wert löscht und dann ENTER drückt. Falls dieser Wert nicht gelöscht werden kann, wird der ursprüngliche Wert wieder eingetragen.

## <span id="page-6-0"></span>**1.3. Flags**

Rechts neben den Basisparametern befinden sich die Flags.

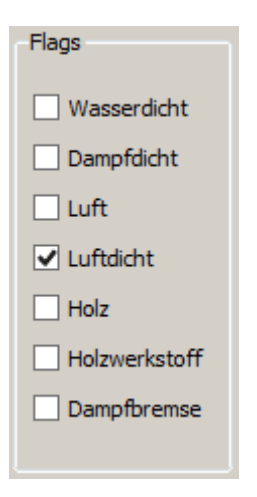

*Abbildung 5. Fenster für Flags*

Diese haben verschiedene Wirkungen und können folgendermaßen gruppiert werden:

Transportflags:

- Wasserdicht Flüssigwassertransport abgeschaltet (Schlüsselwort: WATER\_TIGHT)
- Dampfdicht Dampftransport abgeschaltet (Schlüsselwort: VAPOR\_TIGHT)

• Luftdicht - Luftransport abgeschaltet (Schlüsselwort: AIR\_TIGHT)

Wenn ein solches Flag gesetzt wird, ist der jeweilige Transport nicht mehr möglich und alle damit verbundenen Parameter und Modelle werden nicht mehr verwendet (und können gelöscht werden). Wenn ein Material sowohl wasserdicht als auch dampfdicht ist, werden keine Kennwerte für Feuchtetransport und Speicherung benötigt. Das trifft z.B. auf Materialien wie Glas, Metalle oder massive Plaste zu. Die entsprechenden Schlüsselwörter (Keywords) für die Materialdateien sind in Klammern aufgeführt.

Materialflags:

- Luft Das Material ist Luft. Feuchtespeicherfunktion wird intern bereitgestellt und braucht nicht angegeben zu werden (Schlüsselwort: AIR)
- Holz Das Material ist Holz. Nur informativ (Schlüsselwort: WOOD).
- Holzwerkstoff Das Material ist ein Holzwerkstoff. Nur informativ (Schlüsselwort: WOODBASED).
- Dampfbremse Das Material ist eine Dampfbremse. Ein sd-Wert muß angegeben sein.

## <span id="page-7-0"></span>**1.4. Schaltflächen**

An der Unterseite des Materialeditors befinden sich fünf Schaltflächen. Diese bewirken folgendes:

#### <span id="page-7-1"></span>**1.4.1. Zurücksetzen**

Hier wird die aktuelle Materialdatei wieder aus der Datenbank eingelesen und der Editor auf diese Werte gesetzt. Dadurch werden alle nicht gespeicherten Änderungen überschrieben.

#### <span id="page-7-2"></span>**1.4.2. Ok**

Ein Klick auf diese Schaltfläche speichert die Materialdatei mit dem aktuellen Inhalt des Editors ab und schließt den Editor.

#### <span id="page-7-3"></span>**1.4.3. Check**

Diese Schaltfläche führt eine Prüfung des derzeitigen Status' des Materials durch. Es werden alle Modelle und Basisparameter geprüft und eine Beschreibung des Zustandes geliefert.

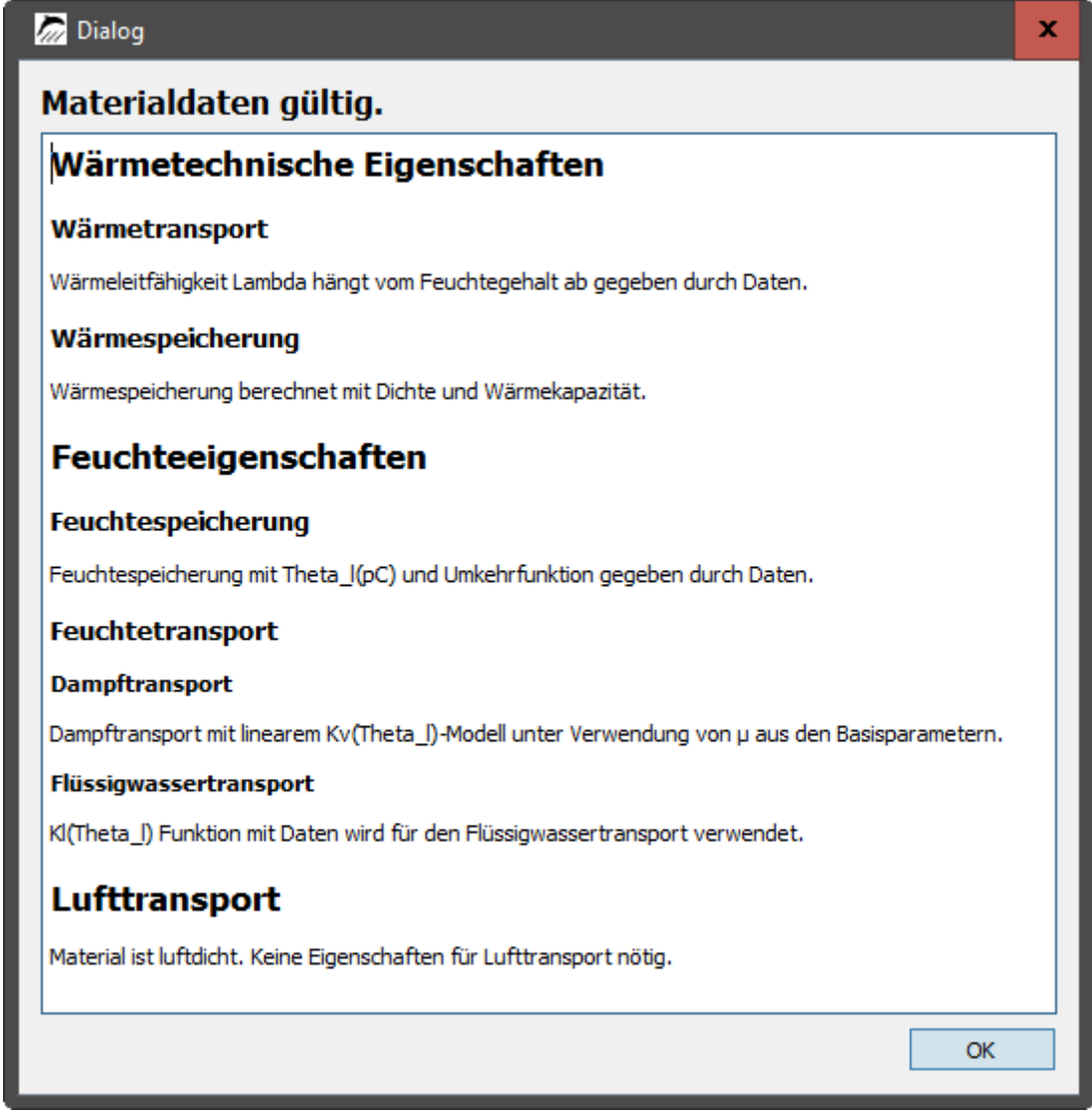

*Abbildung 6. Prüffenster für einen gültigen Datensatz*

Die Abbildung oben zeigt die Ausgabe für einen gültigen Datensatz. Es werden für jeden Abschnitt der Status und die verwendeten Modelle angezeigt. Diese Schaltfläche dient auch der Kenntlichmachung, ob im Datensatz Probleme vorhanden sind:

- gelbe Markierung Datensatz gültig, aber Warnungen vorhanden
- rote Markierung Datensatz ungültig

Die folgenden beiden Abbildungen zeigen das Verhalten bei einem ungültigen Datensatz.

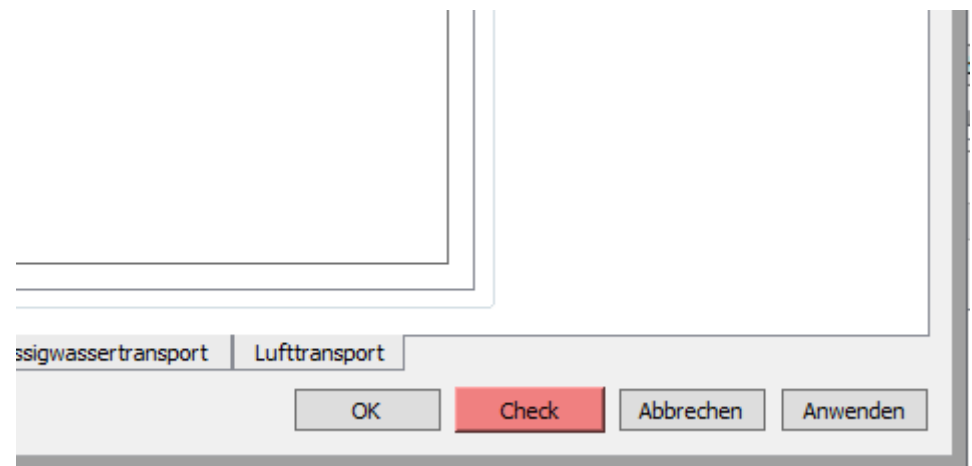

*Abbildung 7. Check-Schaltfläche für ungültigen Datensatz*

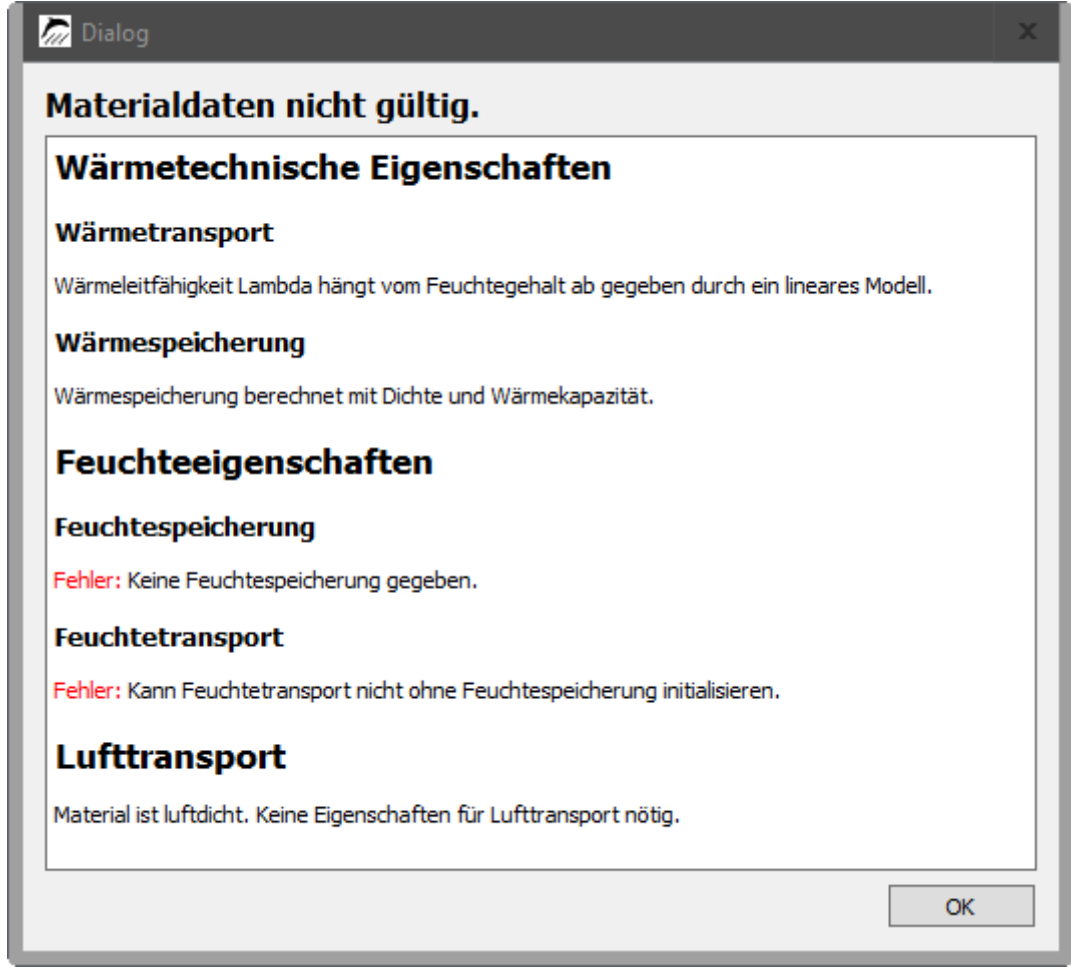

*Abbildung 8. Prüffenster für einen ungültigen Datensatz*

Bei Klick auf die *Check*-Schaltfläche wird dann das Prüffenster angezeigt, wo die Ursache für den ungültigen Datensatz dargestellt ist.

#### <span id="page-9-0"></span>**1.4.4. Abbrechen**

Schließt den Editor ohne den Datensatz zu speichern.

#### <span id="page-10-0"></span>**1.4.5. Anwenden**

Speichert den Datensatz ohne den Editor zu schließen.

## <span id="page-10-1"></span>**1.5. Modellansicht und Abschnittsauswahl**

Die Darstellung der Modellansicht hängt vom gewählten Abschnitt ab. Die aktuell verfügbaren Abschnitte sind in [\[Hauptfenster\\_Abschnitte\]](#page-2-1) dargestellt. Im folgenden wird auf die einzelnen Abschnitte eingegangen.

#### <span id="page-10-2"></span>**1.5.1. Identifikation**

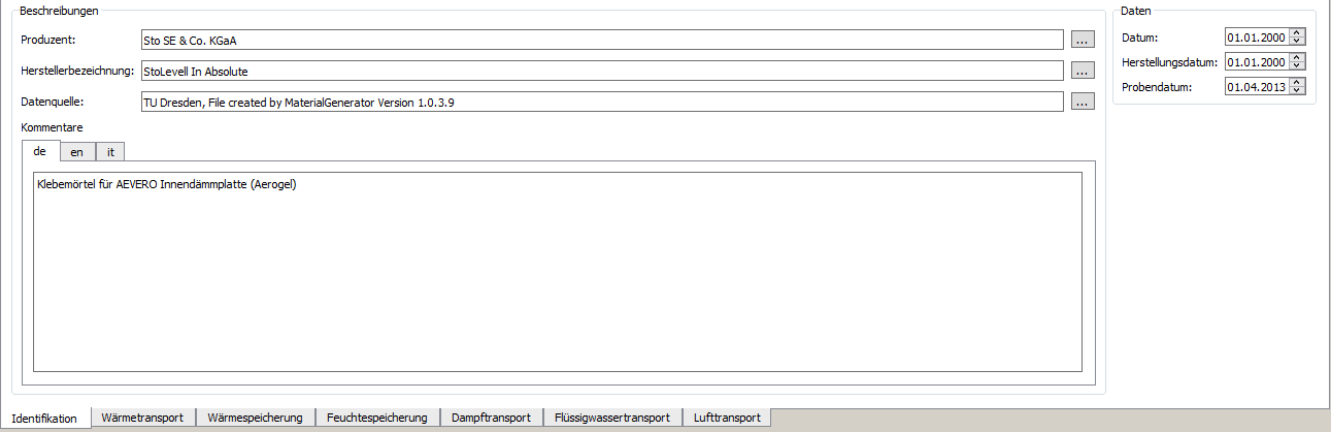

*Abbildung 9. Fenster Identifikation*

Die obige Abbildung zeigt den Identifikationsbereich. Hier können der Name des Herstellers, die Bezeichnung des Materials vom Hersteller, die Datenquelle und Kommentare angegeben werden. Die Sprachauswahl erfolgt wie in [Basisdaten](#page-3-0) beschrieben. Lediglich der Kommentar ist nur in Deutsch, Englisch und Italienisch verfügbar. Andere Sprachen müssen mittels Texteditor direkt in die Materialdatei eingegeben werden. Zusätzlich gibt es rechts noch Datumsangaben. Diese haben folgende Bedeutung:

- Datum: wann wurde der Datensatz erstellt
- Herstellungsdatum: wann wurde das gemessene Material hergestellt
- Probendatum: wann wurden die gemessenen Proben hergestellt

Wenn als Datum der 01.01.2000 eingetragen ist, dann ist dieses Datum nicht bekannt.

Falls weitere Angaben im Identifikationsbereich gemacht werden sollen, muss dies direkt mit einem Texteditor in der Materialdatei durchgeführt werden.

#### <span id="page-10-3"></span>**1.5.2. Modelle - Allgemeines**

Alle folgenden Modellabschnitte haben einen ähnlichen Aufbau.

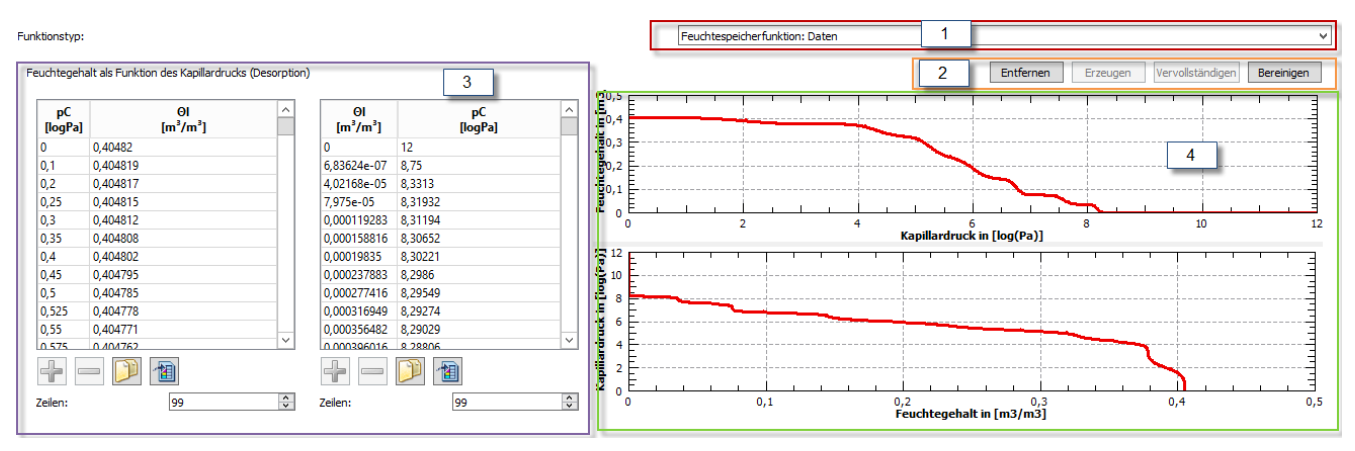

*Abbildung 10. Modellansicht*

In der Abbildung oben ist eine Ansicht für allgemeine Modelle dargestellt. Diese ist in vier Bereiche unterteilt:

- 1. Modellauswahl
- 2. Schaltflächen Modellbearbeitung
- 3. Tabellen für Datenwerte
- 4. Grafische Darstellung

#### **Modellauswahl (1)**

Hier befindet sich eine Auswahlbox mit der aus den verfügbaren Modellen ausgewählt werden kann. Es stehen nur die Modelle des gewählten Abschnitts zur Verfügung. Bei allen Abschnitten gibt es außerdem einen Punkt *Kein Modell*. Dieser wird gewählt, falls für diesen Abschnitt nichts angegeben ist. Bei Abschnitten mit nur einem möglichen Modell wird die Auswahlbox durch zwei Optionsschaltflächen ersetzt (Wärmespeicherung).

#### **Schaltflächen Modellbearbeitung (2)**

Oben rechts befinden sich drei Schaltflächen. Diese werden in jedem Modell angezeigt, sind aber nicht immer verfügbar.

**Entfernen** löscht das aktuell gewählte Modell.

**Erzeugen** fügt Daten für das gewählte Modell ein.

**Vervollständigen** ist nur für unvollständige Modelle verfügbar und füllt die Datenlücken auf.

**Bereinigen** löscht alle anderen Daten aus diesem Bereich, außer denjenigen, welche für das gewählte Modell nötig sind. Damit kann man alte, nicht mehr benötigte Modelle entfernen.

| ΘΙ<br>$[m^3/m^3]$ | Κv<br>1<br>[s] |                      |
|-------------------|----------------|----------------------|
| 0                 | $-10,7575$     |                      |
| 0,00254186        | -10,7569       |                      |
| 0,00508371        | $-10,7567$     |                      |
| 0,00762557        | $-10,7567$     |                      |
| 0,0101674         | $-10,757$      |                      |
| 0,0127093         | $-10,7574$     |                      |
| 0,0152511         | $-10,7579$     |                      |
| 0,017793          | $-10,7585$     |                      |
| 0,0203349         | $-10,7592$     |                      |
| 0,0228767         | $-10,76$       |                      |
| 0,0254186         | $-10,7609$     |                      |
| 0.0270604         | 10.7610        |                      |
|                   |                |                      |
| z 2<br>З          | 6<br>99        | $\frac{1}{\sqrt{2}}$ |

*Abbildung 11. Datentabelle mit Bearbeitungsfunktionen*

Die Datentabelle (1) zeigt die aktuell verwendeten Daten. Bei Modellen, welche aus den Basisparametern erstellt werden (linear) ist diese Tabelle grau und die Werte sind nicht veränderbar. Ansonsten können alle Werte geändert werden. Als Dezimaltrenner ist immer der des verwendeten Betriebssystems zu wählen. Falls eine Eingabe nicht als Zahlenwert interpretiert werden kann, färbt sich der Hintergrund rot.

Schaltfläche 1 (Plus) erlaubt das Hinzufügen eines Wertepaares oberhalb der aktuellen Auswahl. Dabei werden die Mittelwerte der oberen und unteren Daten als Standard eingetragen. Mit Schaltfläche 2 (Minus) wird der ausgewählte Datensatz gelöscht. Es müssen aber mindestens zwei Wertepaare in der Tabelle verbleiben. *Löschen* wird deaktiviert wenn diese Grenze erreicht ist. Ein Klick auf Schaltfläche 4 ersetzt den Inhalt der gesamten Tabelle durch den Inhalt der Zwischenablage. Die Daten dafür müssen so angeordnet sein, dass in jeder Zeile ein Wertepaar steht (mit Tabulator getrennt). Als Dezimaltrenner ist der des Betriebssystems zu wählen. Wenn der Inhalt der Zwischenablage nicht verwendet werden kann, passiert nichts. Mit 5 wird der Inhalt der Tabelle in die Zwischeablage kopiert und steht so einer Berabeitung mit externen Programmen zur Verfügung. Im Eingabefeld 6 kann die Zeilenzahl der Tabelle geändert werden. Dabei werden die Werte immer am Ende angefügt bzw. gelöscht. Auch hier beträgt die minimale Anzahl 2 Wertepaare.

#### **Grafische Darstellung (4)**

In diesem Bereich werden die vorhandenen Daten grafisch dargestellt. Änderungen sind hier nicht möglich. Ein Export der Darstellung sowie Anpassungen der Charts sind mit der aktuellen Version ebenfalls nicht möglich. Wenn eine eigene Darstellung nötig ist, können die

Daten in die Zwischenablage exportiert und dann mit einem Tool der Wahl dargestellt werden.

#### <span id="page-13-0"></span>**1.5.3. Wärmetransport**

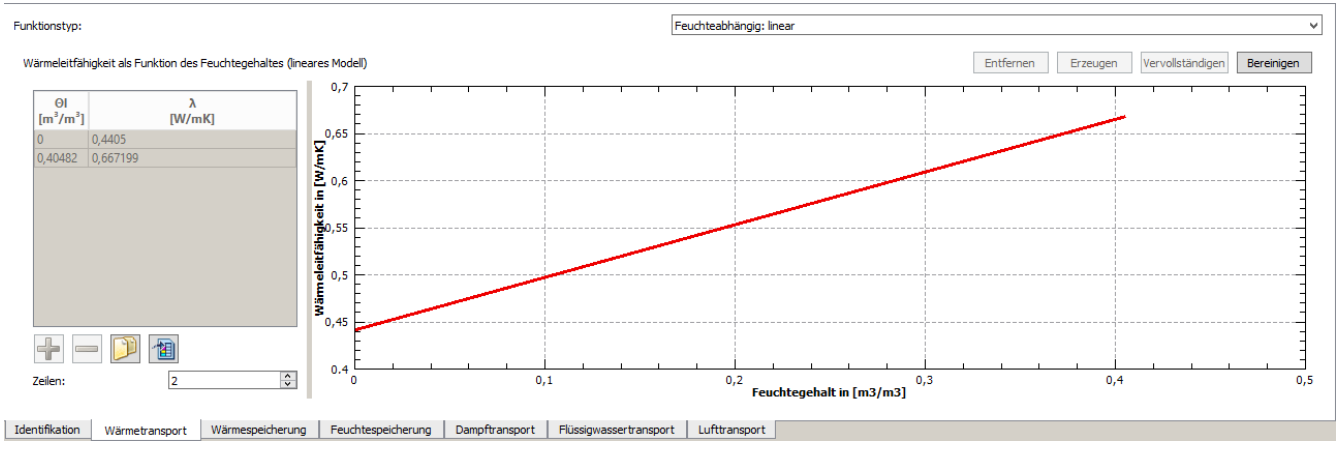

*Abbildung 12. Fenster für den Wärmetransport*

Die obige Abbildung zeigt die Ansicht für den Abschnitt Wärmetransport. Bei der ersten Darstellung wird immer das aktuell gewählte Modell angezeigt. Für den Wärmetransport sind folgende Modell verfügbar:

- Feuchteabhängig: linearer Verlauf
- Feuchteabhängig: Daten hinterlegt
- Temperaturabhängig: Daten hinterlegt

Falls kein Modell verfügbar ist, würde *'Kein Modell'* in der Auswahlbox angezeigt werden. Im Fall des Wärmetransportes würde das bedeuten, dass das Material nicht gültig (verwendbar) wäre, da ein Wärmetransport immer benötigt wird. Im folgenden werden die einzelnen Modelle beschrieben:

#### **Feuchteabhängig: Linear**

Dieses Modell besteht aus einer einfachen linearen Abhängigkeit der Wärmeleitfähigkeit vom volumetrischen Feuchtegehalt. Als Anstieg wird die Wärmeleitfähigkeit von Wasser verwendet (0,6 W/mK). Damit wird ein einfacher paralleler Ansatz der Wärmeströme in Material und Poren abgebildet. Als einziger Parameter wird die Wärmeleitfähigkeit des trockenen Materials aus den Basisparametern benötigt. Wenn dieser Wert geändert wird, passt sich das Modell automatisch an. Da hier nur ein Basisparameter benötigt wird, sollte dieses Modell immer möglich bzw. vorhanden sein. Deswegen lässt sich dieses Modell auch nicht entfernen. Wenn es trotzdem fehlen sollte, ist die Wärmeleitfähigkeit bei den Basisparametern nicht gegeben.

#### **Feuchteabhängig: Daten**

Hier wird die Feuchteabhängigkeeit mittels Datenpaaren für den volumetrischen Feuchtegehalt in  $m^3/m^3$  und die Wärmeleitfähigkeit in W/mK abgebildet. Zwischen diesen

Punkten wird linear interpoliert. Solche Datenpaare werden auch für viele andere Modelle verwendet.

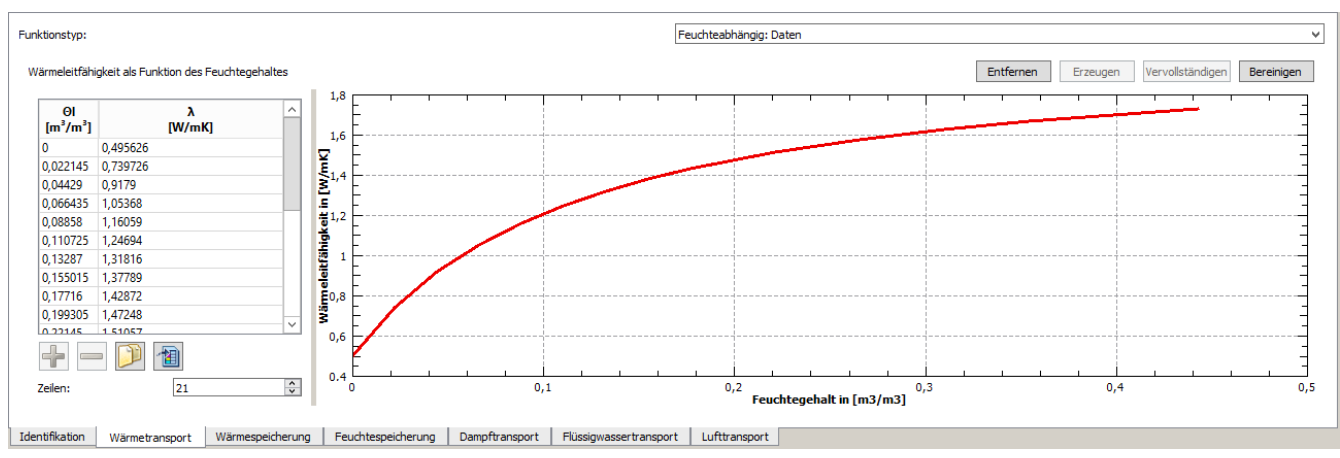

*Abbildung 13. Feuchteabhängige Wärmeleitung mit hinterlegten Daten*

Der Wert für den Feuchtegehalt von 0  $\mathrm{m}^3\mathrm{/m}^3$  sollten dem lambda bei den Basisparametern entsprechen. Eine Änderung des Basiswertes hat keinen Einfluss auf diese Daten.

#### **Temperaturabhängig: Daten**

Dieser Abschnitt funktioniert analog zum vorigen. Als Wertepaare müssen hier die Temperatur in °C und die Wärmeleitfähigkeit in W/mK angegeben werden. Dieses Modell kann parallel zu den feuchteabhängigen Daten angegeben werden. Es werden dann beide Abhängigkeiten berücksichtigt. Dabei gelten zwei Voraussetzungen:

- 1. Die feuchteabhängige Wärmeleitung ist für 23°C definiert.
- 2. Die temperaturabhängige Wärmeleitfähigkeit ist für 0 m $^3\!/\mathrm{m}^3$  definiert.

#### <span id="page-14-0"></span>**1.5.4. Wärmespeicherung**

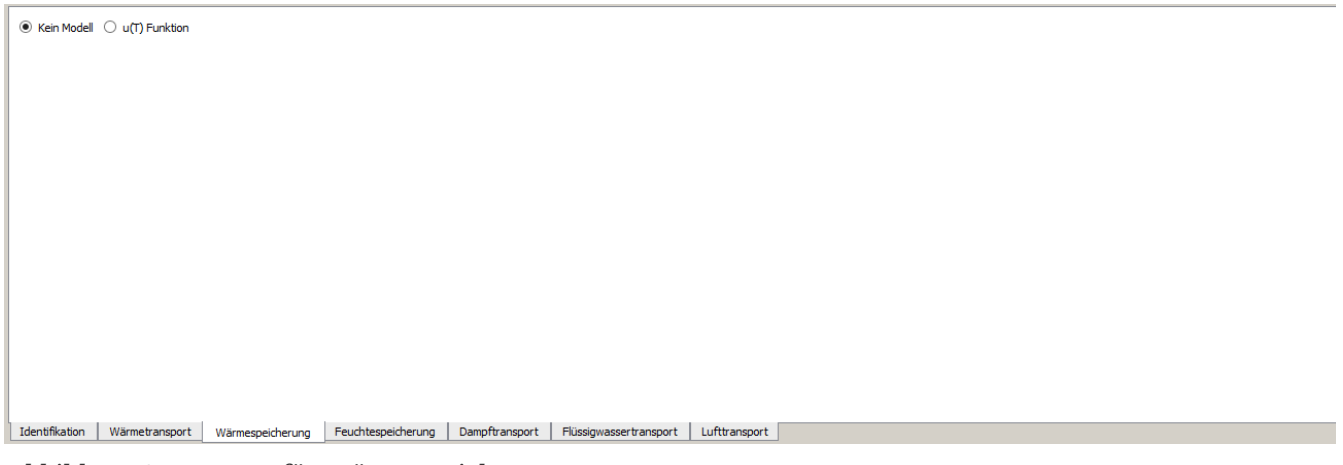

*Abbildung 14. Fenster für Wärmespeicherung*

Standardmäßig wird die Wärmespeicherung basierend auf den Basisparametern Dichte und Wärmekapazität berechnet. Der Feuchtegehalt bzw. die gespeicherte Wärme aller drei Phasen

(Dampf, Wasser, Eis) wird dabei berücksichtigt. Es besteht hier die Möglichkeit, stattdessen eine Funktion u(T) als Abhängigkeit der inneren Energie von der Temperatur zu verwenden. In der aktuellen DELPHIN Version ist dies nur bei reinem Wärmetransport möglich. Wenn der Feuchtetransport eingeschaltet ist, verwendet DELPHIN wieder das Standardmodell. Dies auch dann, wenn eine u(T)-Funktion existiert. Die Hauptanwendung einer solchen Funktion ist die Modellierung von PCMs. Für Fragen dazu wenden Sie sich bitte an die Entwickler.

#### <span id="page-15-0"></span>**1.5.5. Feuchtespeicherung**

Ein Modell für die Feuchtespeicherung wird benötigt, sobald ein Feuchtestrom berechnet werden soll, also das Material nicht dampf- und wasserdicht ist.

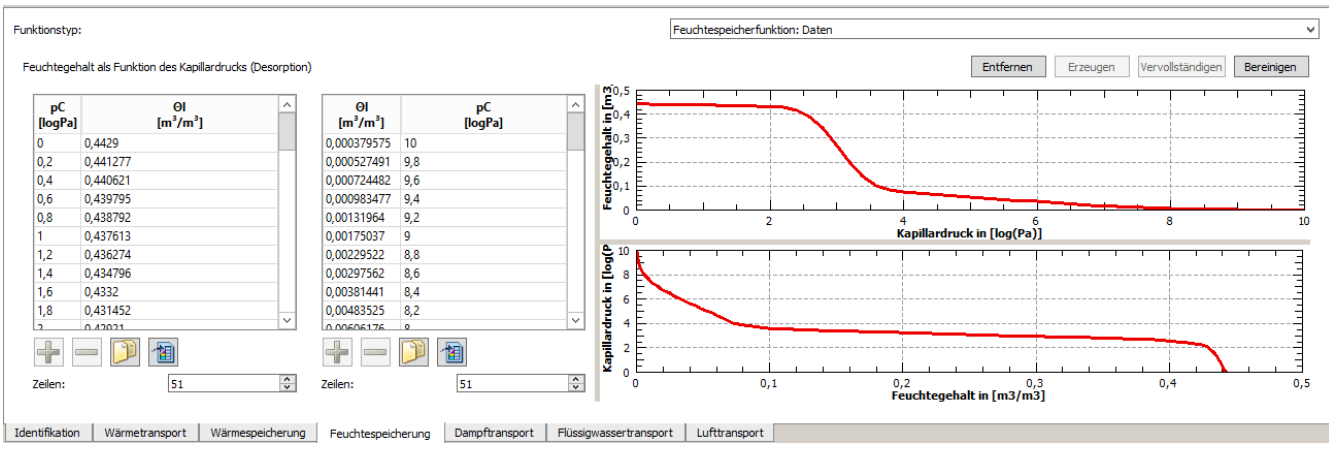

*Abbildung 15. Fenster für Feuchtespeicherung*

Das Standardmodell für die Feuchtespeicherung ist die **Wasserrückhaltefunktion** (MoistureRetentionCharacteristic - MRC). Hier wird der Wassergehalt in Abhängigkeit vom Kapillardruck dargestellt. In DELPHIN wird statt dem Kapillardruck selbst der dekadische Logarithmus des negativen Kapillardrucks verwendet (pC). Damit der DELPHIN-Solver schnell rechnen kann, sollte immer die dazugehörige Umkehrfunktion angegeben sein (rechte Tabelle). Falls diese nicht vorhanden ist, gibt es mehrere Möglichkeiten:

- 1. Sie verwenden den Datensatz wie er ist und lassen DELPHIN die Umkehrfunktion berechnen. Das wird nicht empfohlen, weil es zu numerischen Schwierigkeiten führen kann.
- 2. Wenn die Umkehrfunktion fehlt, ist die Schaltfläche *Vervollständigen* aktiv. Ein Klick darauf erzeugt eine Umkehrfunktion durch einfaches Vertauschen der Datenpaare. Auch das kann bei der Berechnung zu numerischen Problemen führen.
- 3. Basierend auf der Originalfunktion werden Datenpaare für beide Funktionen erzeugt. Das setzt die Kenntnis der Rohdaten bzw. der original verwendeten Funktionen voraus. Das ist numerisch am stabilsten.

Als einziges anderes Modell ist die Verwendung einer **Sorptionsisotherme** möglich.

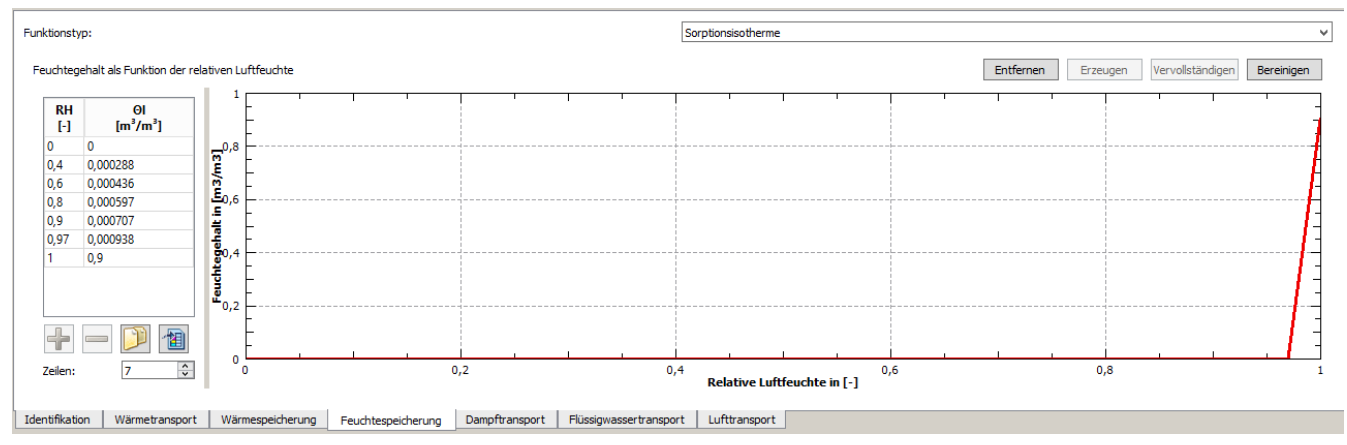

*Abbildung 16. Feuchtespeicherfunktion mit Sorptionsisotherme*

Da eine Sorptionsisotherme den hochfeuchten Bereich nicht korrekt abbilden kann, ist diese Funktion nicht für Materialien zu empfehlen, die größere Feuchtemengen aufnehmen (Kondensation, Wasserkontakt, Regen).

#### <span id="page-16-0"></span>**1.5.6. Dampftransport**

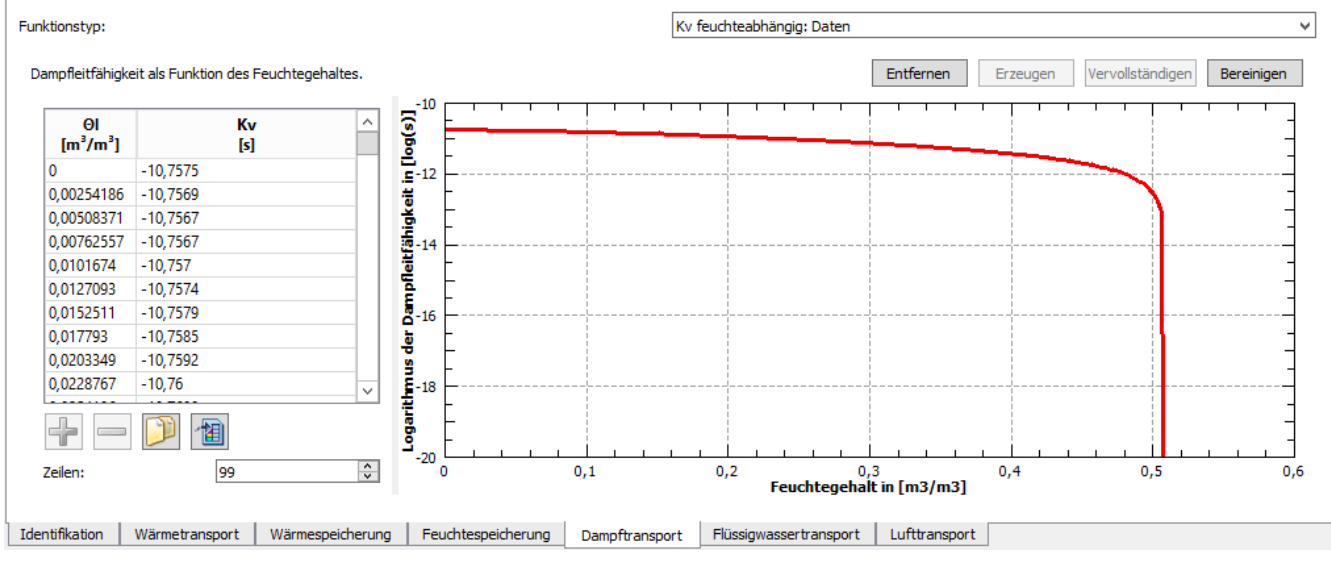

*Abbildung 17. Fenster Dampftransport*

Für den Dampftransport wird im Allgemeinen eine feuchtegehaltsabhängige Dampfleitfähigkeit (Kv) benötigt. Es gibt drei mögliche Modelle:

- Kv feuchteabhängig: linear
- Kv feuchteabhängig: Daten
- μ abhängig von relativer Luftfeuchte

Diese Modelle werden nur verwendet, wenn das Flag *Dampfdicht* nicht gesetzt ist.

#### **Kv feuchteabhängig: linear**

Hier wird die Dampfleitfähigkeit als linear abhängig vom Feuchtegehalt betrachtet. Der Wert beim Feuchtegehalt von 0 m $^3$ /m $^3$  wird aus dem μ-Wert des trockenen Materials berechnet. Die Dampfleitfähigkeit sinkt dann auf 0 bei völliger Sättigung des Materials (Porosität). Als Parameter benötigt dieses Modell nur den μ-Wert und die Porosität aus den Basisparametern. Dieses Modell kann weder gelöscht noch hinzugefügt werden. Es existiert automatisch, wenn beide Basisparameter vorhanden sind. Verwendet wird es aber nur dann, wenn kein anderes Modell vorhanden ist.

#### **Kv feuchteabhängig: Daten**

Der dekadische Logarithmus der Dampfleitfähigkeit Kv wird in Abhängigkeit vom volumetrischen Wassergehalt als angegebene Datenpaare bereitgestellt. Es wird linear interpoliert. Das Bild oben zeigt eine solche Funktion. Die Funktion beginnt bei einem Feuchtegehalt von 0 und endet bei der Porosität. Bei einer Änderung der Porosität wird die Funktion angepasst (skaliert). Gleiches gilt bei einer Änderung des μ-Wertes. Hier wird ein neuer Kv-Wert für das trockene Material berechnet und die Funktion angepasst. Dieses Modell kann auch verwendet werden, um eine feuchteunabhängige Dampfleitfähigkeit zu erzeugen. In diesem Fall müssen nur zwei Datenpaare mit dem gleichen Kv und den Feuchtegehalten 0 sowie der Porosität angegeben werden.

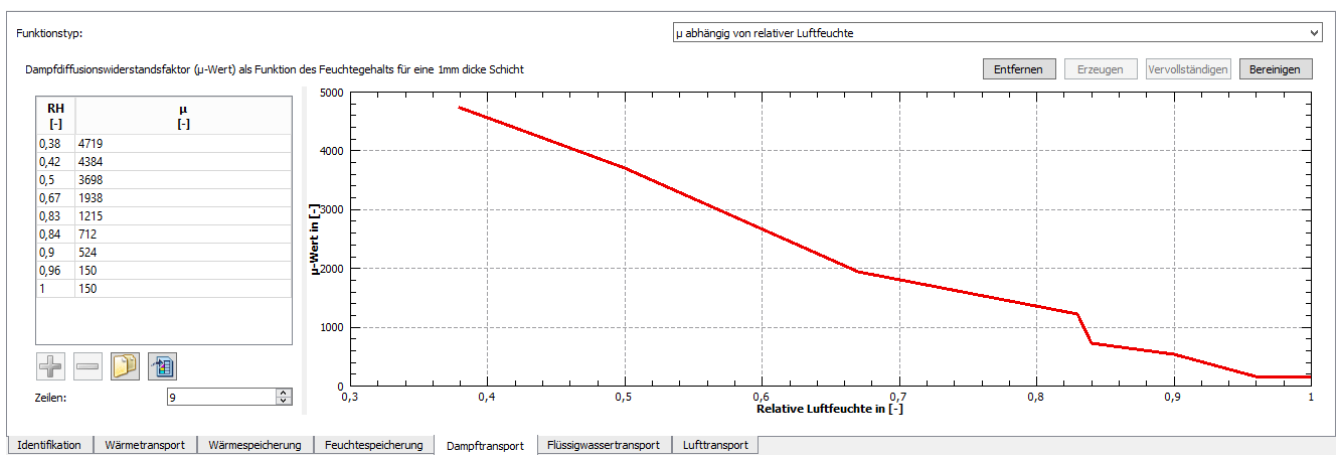

#### **μ abhängig von der relativen Luftfeuchte**

*Abbildung 18. Fenster Dampftransport - μ(RH)-Funktion*

Dieser Ansatz wird vorrangig für feuchteadaptive Dampfbremsen verwendet. In diesem Fall muss beachtet werden, dass der dort angegebene μ-Wert für eine 1 mm dicke Schicht gilt. Im Endergebnis hat die gesamte Schicht den sd-Wert der entsprechenden Dampfbremse. Dieses Modell kann durch direkte Eingabe der Daten geändert werden. Weiterhin hängt es sowohl vom μ-Wert als auch vom sd-Wert der Basisparameter ab. Eine Änderung eines der beiden Werte ändert auch diese Funktion. Wenn beide Daten gegeben sind, ist auch die reguläre Schichtdicke bekannt. Sie wird meist im Kommentar zum Material angegeben.

#### <span id="page-18-0"></span>**1.5.7. Flüssigwassertransport**

Für den Flüssigwassertransport gibt es zwei Modelle, die beide über Datenpaare angegeben werden. Die Modelle unterscheiden sich nur in der Art der Modellierung des Transportes.

- Kl $(\Theta_i)$  Leitfähgkeit für Kapillardruckgradient
- Dl(Θ<sub>ι</sub>) Leitfähigkeit für Wassergehaltsgradient

Das Bild unten zeigt als Beispiel die bevorzugte Kl.

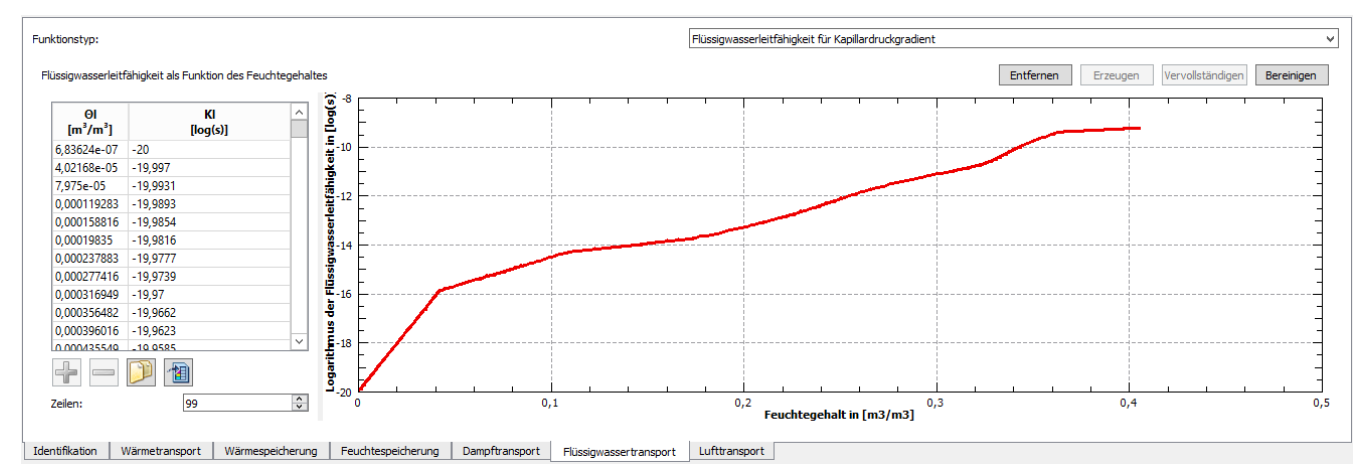

*Abbildung 19. Fenster Flüssigwassertransport Kl(Θl)*

Bei den Daten muss die Leitfähigkeit wieder als dekadischer Logarithmus angegeben werden.

Auch hier gilt, wie beim Dampftransport, dass ein Modell nur verwendet wird, wenn das Flag *Wasserdicht* nicht gesetzt ist. Wenn es gesetzt ist, können alle Modelle einschließlich der zugehörigen Basisparameter gelöscht werden, ohne den Datensatz ungültig zu machen.

Für beide Modelle gibt es einen Parameter für die Leitfähigkeit bei Sättigung bei den Basisparametern (Kl\_Eff und Dl\_Eff). Weiterhin kann dort ein Wasseraufnahmekoeffizient (Aw) existieren. Falls dieser und der Leitfähigkeitsparameter gegeben sind, kann eine mathematische Beziehung hergeleitet werden. Das erlaubt dann die Leitfunktion mittels Änderung des Aw-Wertes anzupassen (skalieren). Falls der Aw-Wert nicht existiert, wird eine Warnung ausgegeben. Es gibt dann die Möglichkeit, diesen Wert mittels Simulation des Wasseraufnahmeversuches zu bestimmen. Falls beim Start des Materialeditors festgestellt wird, dass eine Leitfunktion existiert, aber der zugehörige Basisparameter fehlt, wird die Möglichkeit angeboten, diesen Wert aus der Funktion abzuleiten und einzutragen.

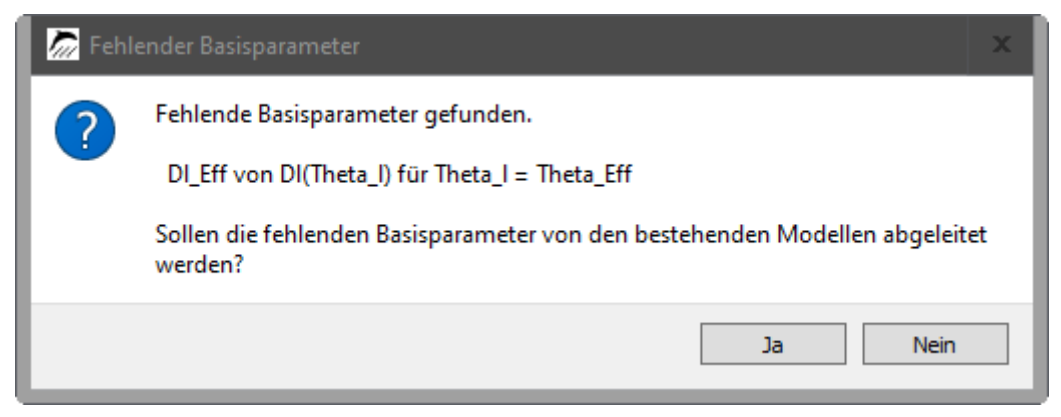

*Abbildung 20. Abfrage fehlender Basisparameter*

#### <span id="page-19-0"></span>**1.5.8. Lufttransport**

Hier wird eine feuchteabhängige Luftpermeabilität bereitgestellt. Es gibt zwei Modelle:

- Kg feuchteabhängig: linear
- Kg feuchteabhängig: Daten

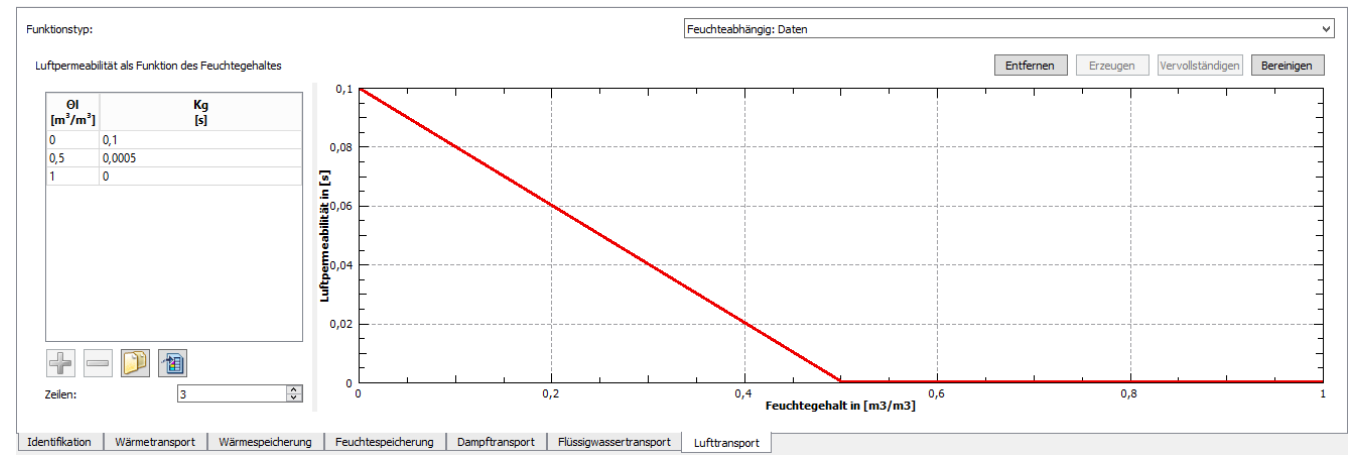

*Abbildung 21. Fenster Lufttransport*

Beim linearen Modell wird die Permeabilität für das trockene Material aus den Basisparametern entnommen (Kg). Dieser Wert geht dann linear gegen 0 bei völliger Sättigung (Porosität). Das andere Modell erlaubt die Eingabe von Datenpaaren. Kg wird dabei, im Gegensatz zu den meisten anderen Modellen, nicht logarithmisch angegeben. Wie beim Dampf- und Wassertransport wird ein Luftransportmodell nur verwendet, wenn das Material nicht als *Luftdicht* gekennzeichnet ist.

## <span id="page-19-1"></span>**2. Beispiele**

### <span id="page-19-2"></span>**2.1. Hydrophobierung eines Mauerziegels**

In diesem Beispiel geht es um eine innen gedämmte Ziegelwand. Bei einer solchen

Konstruktion spielt die Schlagregendichtigkeit eine große Rolle. Falls diese nicht bei der Originalkonstruktion gegeben ist, muß sie nachträglich erbracht werden. Bei einer ziegelsichtigen Fassade wird dabei oft eine Hydrophobierung aufgebracht.

Was bedeutet eine Hydrophobierung für das Material? Im Idealfall soll die Flüssigwasserleitfähigkeit herabgesetzt werden, ohne den Dampftransport zu beeinflussen. Verwendet werden kann hier ein Hydrophobierungsmittel, z.B. auf Silkonbasis, welches außen auf die Fassade aufgebracht wird. Dabei dringt es mehrere Millimeter tief ein und verändert dort den Flüssigwassertransport. In Delphin lässt sich das so modellieren, dass man für eine ca. 5 mm dicke Außenschicht ein angepasstes Ziegelmaterial nimmt. Wie geht man vor?

• Kopieren des vorhandenen Ziegelmaterials in der Materialauswahl

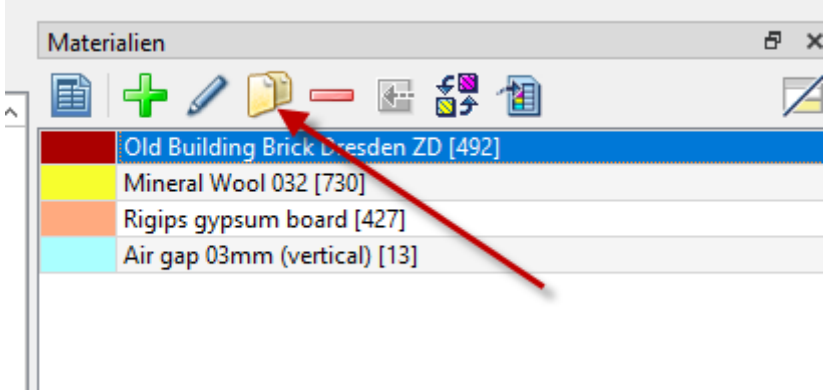

Nach einem Klick auf die mit dem Pfeil markierte Kopierschaltfläche erscheint folgender Dialog

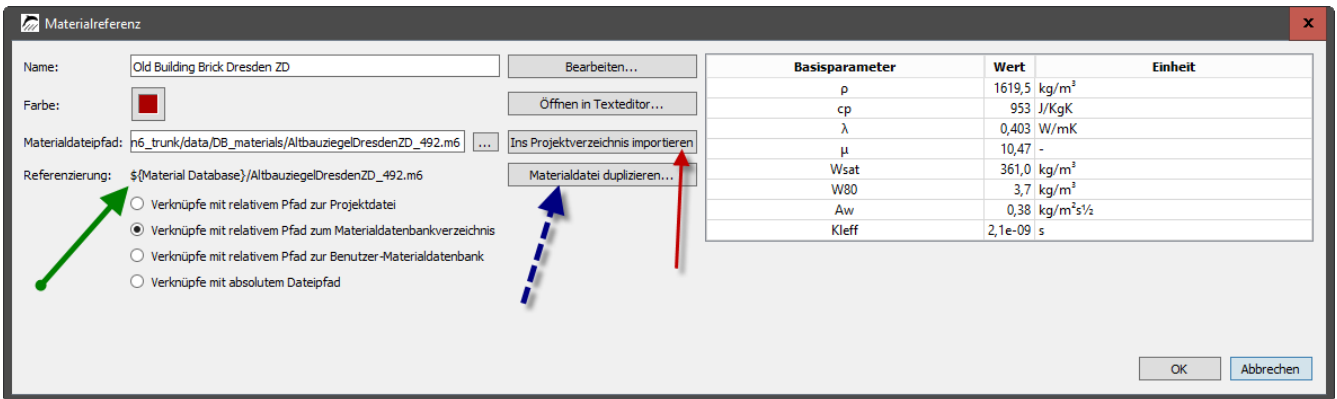

Das gewählte Material befand sich in der DELPHIN Materialdatenbank, was sich gut an der Referenzierung erkennen lässt (grüner Pfeil), welche auf die *Material Database* verweist. Damit das Material geändert werden kann, muss es kopiert werden. Dafür gibt es zwei Möglichkeiten:

- Ins Projektverzeichnis kopieren (roter Pfeil)
- Materialdatei duplizieren (blauer Pfeil)

Die erste Schaltfläche dient dazu, Materialdateien von der Datenbank in ein anderes Verzeichnis zu kopieren. Am Besten geeignet dazu ist ein Verzeichnis namens *materials* im Projektverzeichnis. Das sollte hier auch verwendet werden.

Die zweite Schaltfläche dient dazu, Materialdateien zu duplizieren, die sich bereits außerhalb der Datenbank befinden. Das ist sinnvoll, wenn man Variantenuntersuchungen mit mehreren angepassten Materialien durchführen möchte.

Nach einem Klick auf die erste Schaltfläche erscheint ein weiterer Dialog:

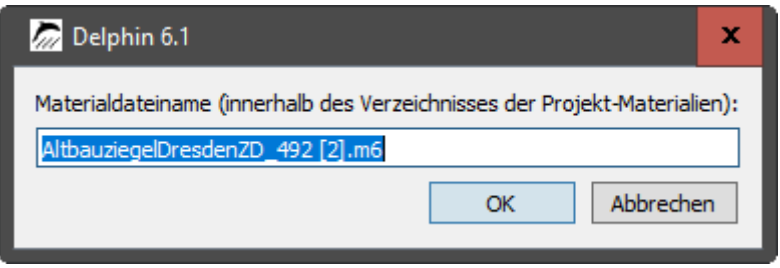

Hier kann für das neue Material ein neuer Name angegeben werden. Standardmäßig wird an den bestehenden Namen eine Zahl in eckigen Klammern angehängt. Wir ändern den Namen so, dass eine Hydrophobierung erkennbar wird.

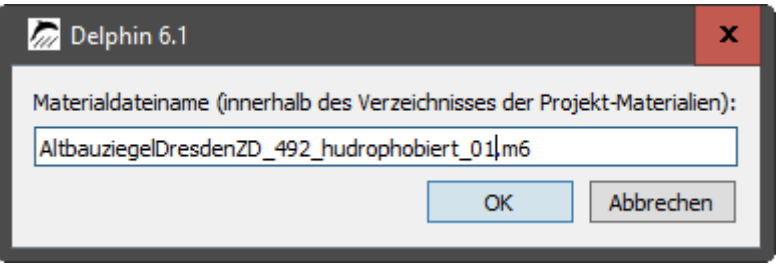

Nach dem Schließen dieses Dialogs kommt man zum Ursprungsdialog zurück. Hier sollte man noch den Anzeigenamen und auch die Farbe zur Unterscheidung ändern. Anschließend kann man den Dialog schließen.

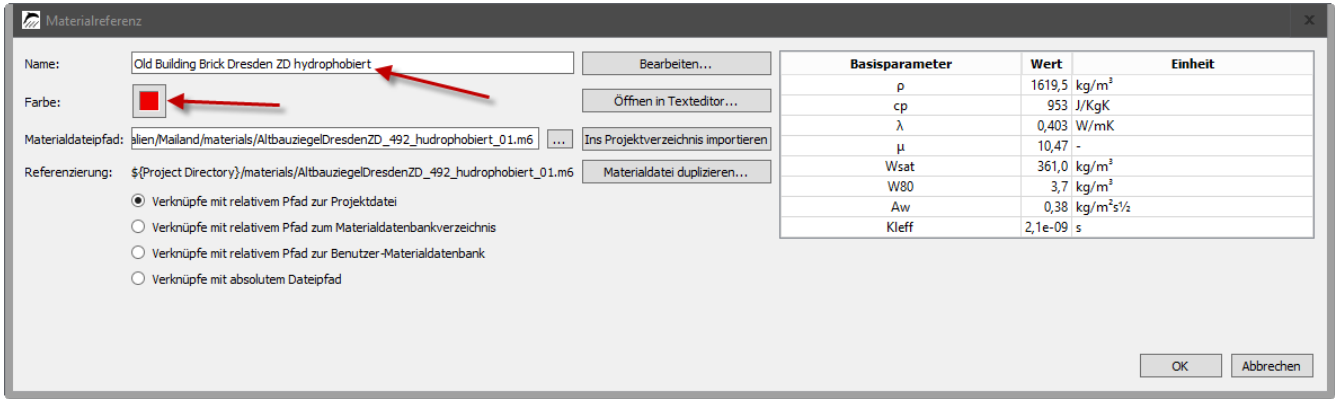

Im Ergebnis ist jetzt ein neues Material in der Materialliste des Projektes zu sehen.

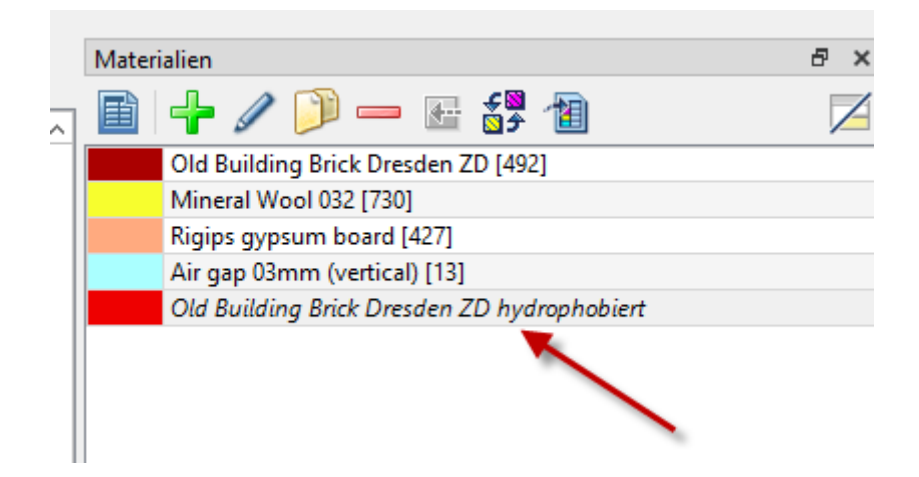

Das Material wird noch grau kursiv dargestellt, weil es noch nicht der Konstruktion zugeordnet wurde. Als Nächstes soll die Flüssigwasserleitfähigkeit angepasst werden. Dazu öffnet man wieder den Materialreferenz-Dialog durch Doppelklick auf das Material und klickt dann auf die Schaltfläche *Bearbeiten*. Es öffnet sich der Materialeditor. Hier wählt man den Reiter *Flüssigwassertransport*.

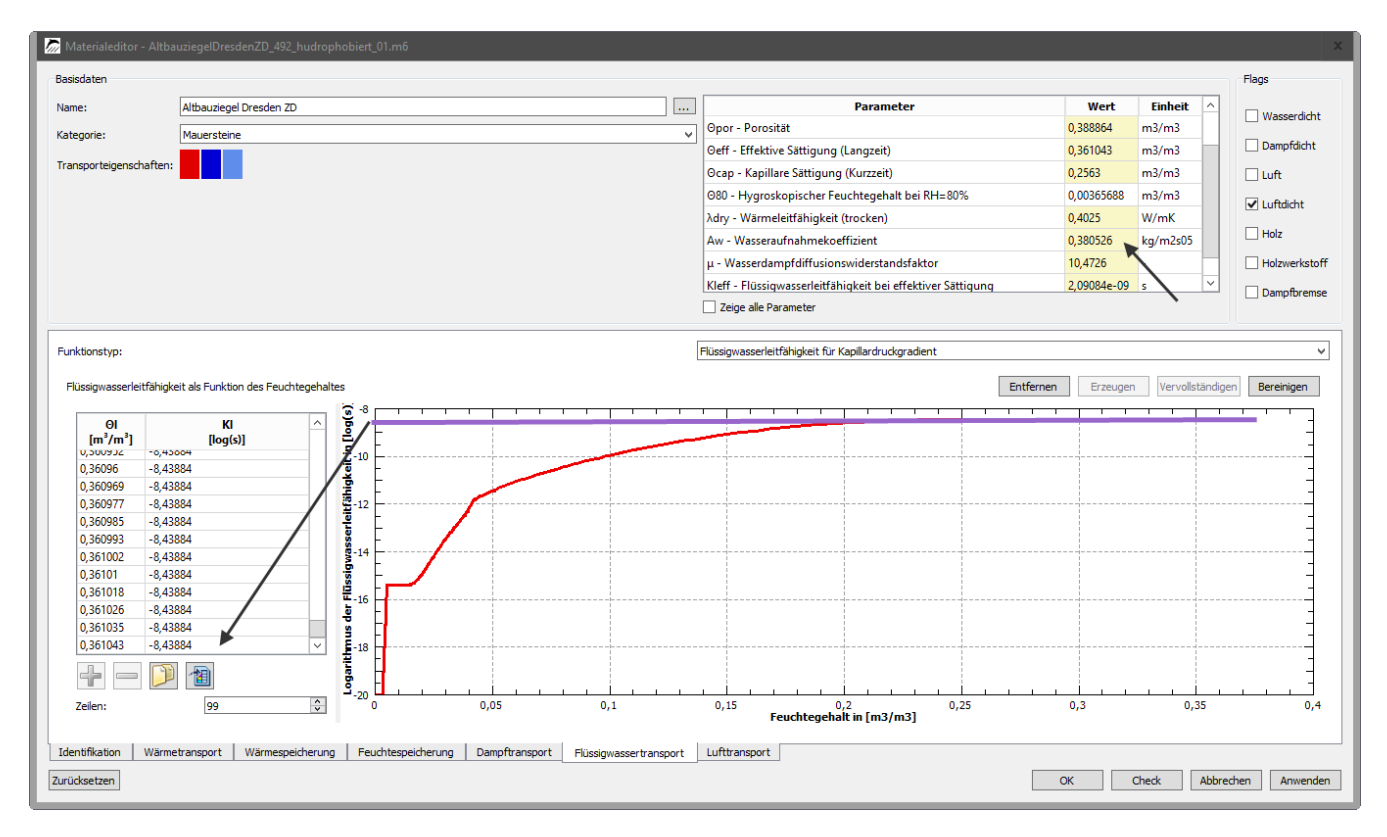

Im Bild ist die aktuell verwendete Leitfunktion zu sehen. Bei diesem Ziegel gibt es eine Kl(Θl)- Funktion mit einem höchsten Kl-Wert von -8,44log(s). In den Basisdaten findet sich ein Aw-Wert von 0,38kg/m $^2$ s $^{0.5}$  und ein Kl\_Eff von rund 2\*10 $^9$  s. Eine gute Hydrophobierung sollte den Aw-Wert mindestens auf ein Zehntel (besser auf ein Hundertstel) des Ursprungswertes verringern. Wir verändern jetzt den Aw-Wert auf 0,01 kg/m $^2{\rm s}^{0.5}$ . Dazu muss man nur auf den Wert in der Tabelle doppelt klicken, ihn anpassen und dann ENTER drücken. Die gesamte Funktion wird dann herunterskaliert. Als Ergebnis sieht man folgendes Bild:

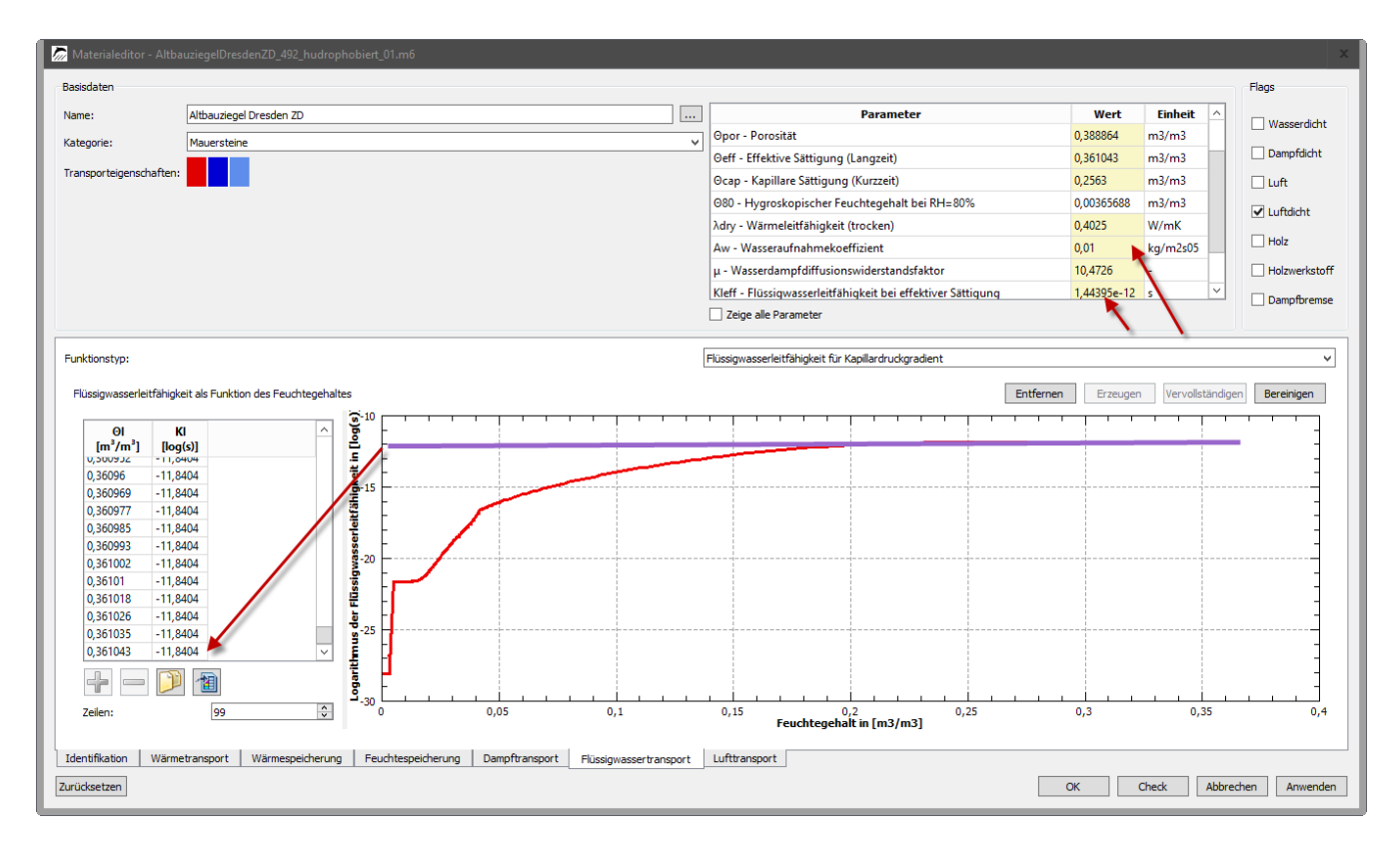

Wie man erkennen kann, hat sich nicht nur der Aw-Wert geändert, sondern auch Kl\_Eff, sowie die gesamte Leitfunktion. Dieses Material lässt sich jetzt mit Klick auf *Ok* übernehmen und dann der Konstruktion zuweisen.

## <span id="page-23-0"></span>**2.2. Bestandsmaterial eines Gebäudes ist nicht in der Datenbank**

Bei Untersuchungen an existierenden Bauwerken kommt es häufig vor, dass die dort verwendeten Materialien nicht in der DELPHIN Datenbank vorhanden sind. Damit man rechnen kann, benötigt man dennoch die Materialkennwerte. Hier gibt es zwei Vorgehensweisen:

- 1. Vollständige Messung: man entnimmt einige Proben und sendet sie an ein qualifiziertes Labor. Dort werden dann alle zur Berechnung notwendigen Parameter bestimmt. Das ist sehr genau, aber auch teuer und zeitaufwendig.
- 2. Teilweise Messung man misst soviel Parameter, dass man ein Material aus der Datenbank identifizieren kann, welches dem vorhandenen Material möglichst ähnlich ist. Je mehr gemessen wird, desto besser ist das Ergebnis. Dann wird das Datenbankmaterial an das Vorhandene angepasst.

In diesem Abschnitt soll Variante 2 gewählt werden. Als Beispiel dient hier ein Mauerziegel. Es wurde eine Probe entnommen und folgende Kennwerte bestimmt:

Dichte:  $\rho = 1835 \text{ kg/m}^3$ 

Wärmeleitfähigkeit:  $λ = 0.75$  W/mK Wasseraufnahmekoeffizient: A $_{\rm w}$  = 0,07 kg/m $^2$ s $^{0.5}$ 

In DELPHIN wird die Materialdatenbank geöffnet. Dort kann man die Kategorie *Mauersteine* auswählen und dann, durch Klick auf den Spaltenkopf, nach der Dichte sortieren. Da mit Feuchtetransport gerechnet werden soll, wird die Auswahl durch den Dampfdiffusionsfilter auf Materialien eingeschränkt die mindestens auch Dampftransport haben.

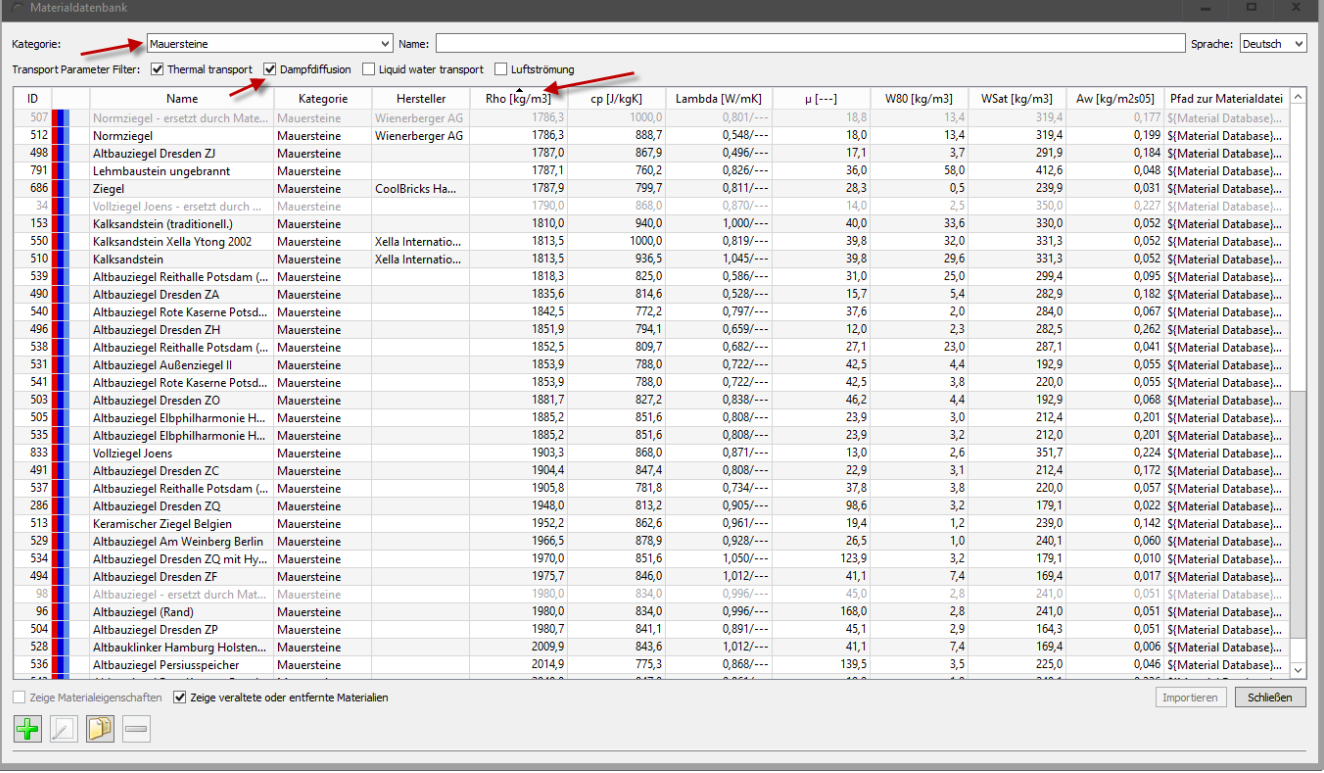

Ein Material mit exakt den richtigen Daten ist nicht dabei. Man sollte also nach Ähnlichkeiten schauen. Priorität sollte hier der Aw-Wert und als nächstes die Wärmeleitfähigkeit haben. Die Dichte ist zwar leicht zu messen, hat aber einen nur geringen Einfluss auf das Berechnungsergebnis.

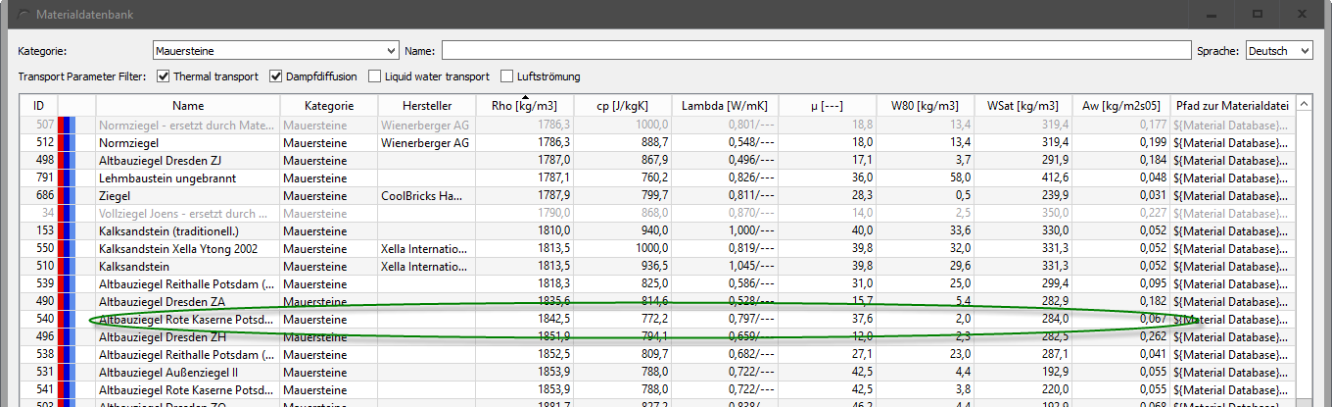

Das Material mit der ID 540 scheint die Anforderungen am Besten zu erfüllen. Hier wäre es noch gut, mindestens noch einen weiteren gemessenen Parameter zur Feuchte zu haben (μWert,  $\Theta_{\text{eff}}$  etc.).

Als Nächstes muss das Material kopiert werden, damit es geändert werden kann. Hier hat man zwei Möglichkeiten:

- 1. Kopieren in die Nutzerdatenbank aus dem Materialdatenbankdialog
- 2. Importieren in das Projekt

Eine Kopie in die Nutzerdatenbank ist nur sinnvoll, wenn dieses Material auch außerhalb dieses Projektes noch öfter benötigt wird. In vorliegenden Fall braucht man das Material nur für die konkrete Untersuchung. Deswegen wird Punkt 2 gewählt und das Material Importiert. Dazu wählt man das Material aus und klickt auf *Importieren*. Dann kommt der Materialreferenzdialog:

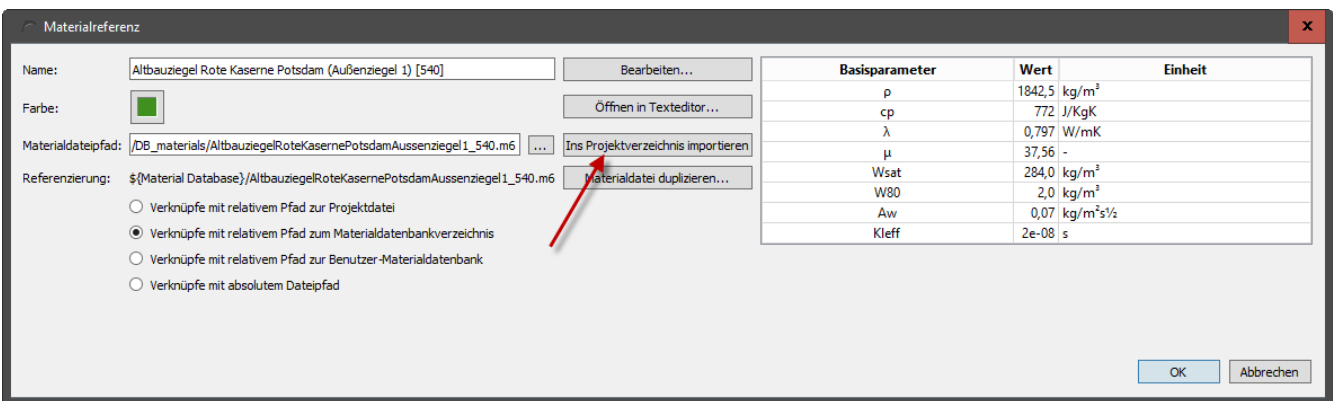

Dort klickt man auf *Ins Projektverzeichnis Importieren* um das Material im *materials* Verzeichnis des Projektes zu speichern.

Danach kann der Materialdatenbankdialog geschlossen werden. Das Material erscheint dann in der Materialliste des Projektes. Ein Doppelklick auf das Material und dann ein Klick auf *Bearbeiten* im Referenzdialog öffnet den Materialeditor. Hier sollte zuerst der Name angepasst werden. Weiterhin sollten bei den Kommentaren Informationen zu Messung und Anpassung eingetragen werden.

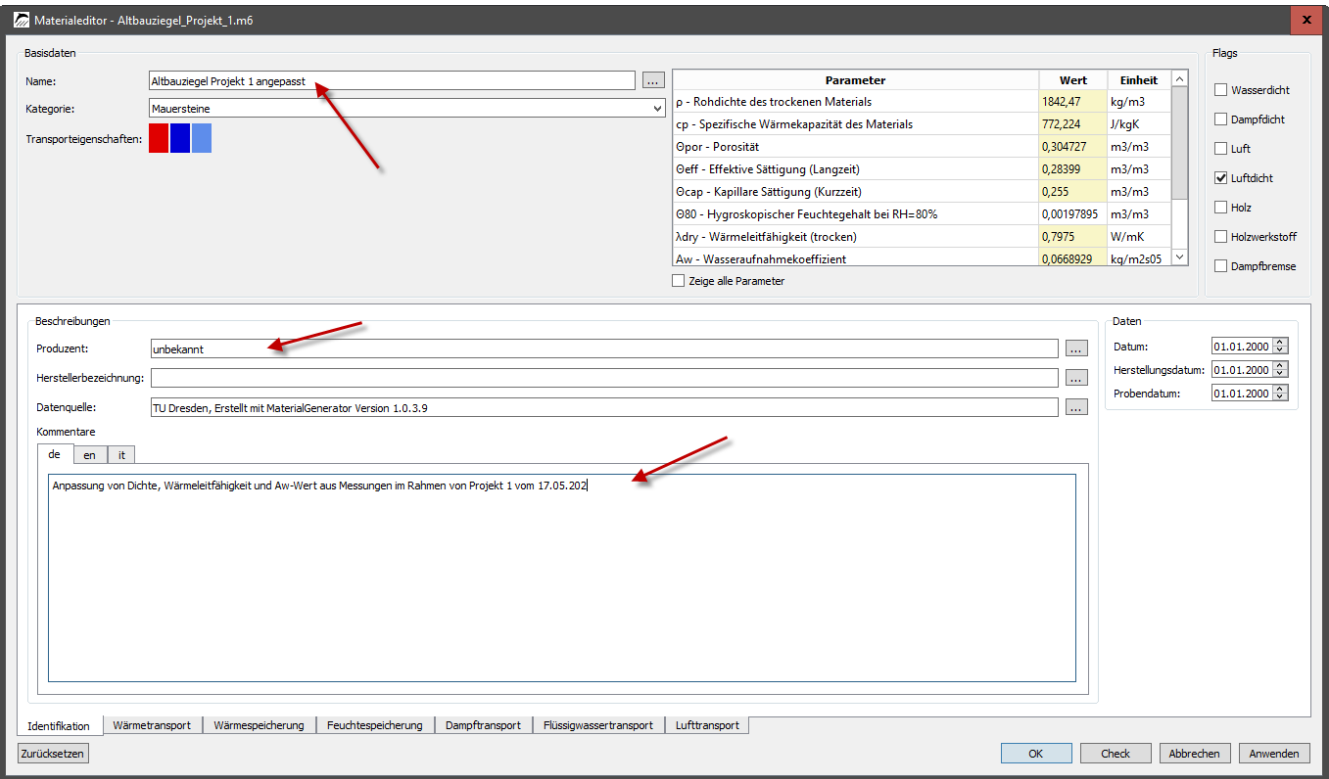

Man liesse sich auch noch das Datum rechts im Identifikationsbereich auf das aktuelle Datum setzen.

Anschließend müssen die Kennwerte angepasst werden. Alle drei Messwerte sind Basisparameter und können in der Tabelle oben rechts geändert werden. Dabei kann es zu Seitenffekten bei den Modellen kommen:

#### **Dichte**

beeinflusst die Wärmespeicherung. Hätte keinen Einfluss, falls eine u(T) Funktion vorhanden wäre - hier nicht der Fall

#### **Wärmeleitfähigkeit**

Für das trockene Material. Achtung! Wenn eine  $\lambda(\Theta_1)$  Funktion vorhanden ist, hat eine Änderung des Basisparameters keine Auswirkungen. Dann müsste die Funktion angepasst werden. Gleiches gilt für eine λ(T) Funktion.

#### **Aw-Wert**

Beeinflusst eine vorhandene Flüssigwasserleitfunktion. Diese sollte vorhanden sein, da das Material hier sonst nicht verwendet werden könnte.

Zuerst kann man die Dichte anpassen. Dann sollte man in den Wärmetransport-Abschnitt wechseln um sich die aktuellen Einstellungen anzuschauen. Bei diesem Material ist nur das lineare Modell vorhanden. Hier kann man einfach die Wärmeleitfähigkeit durch den Basisparameter anpassen. Die Abbildung unten zeigt das Ergebnis.

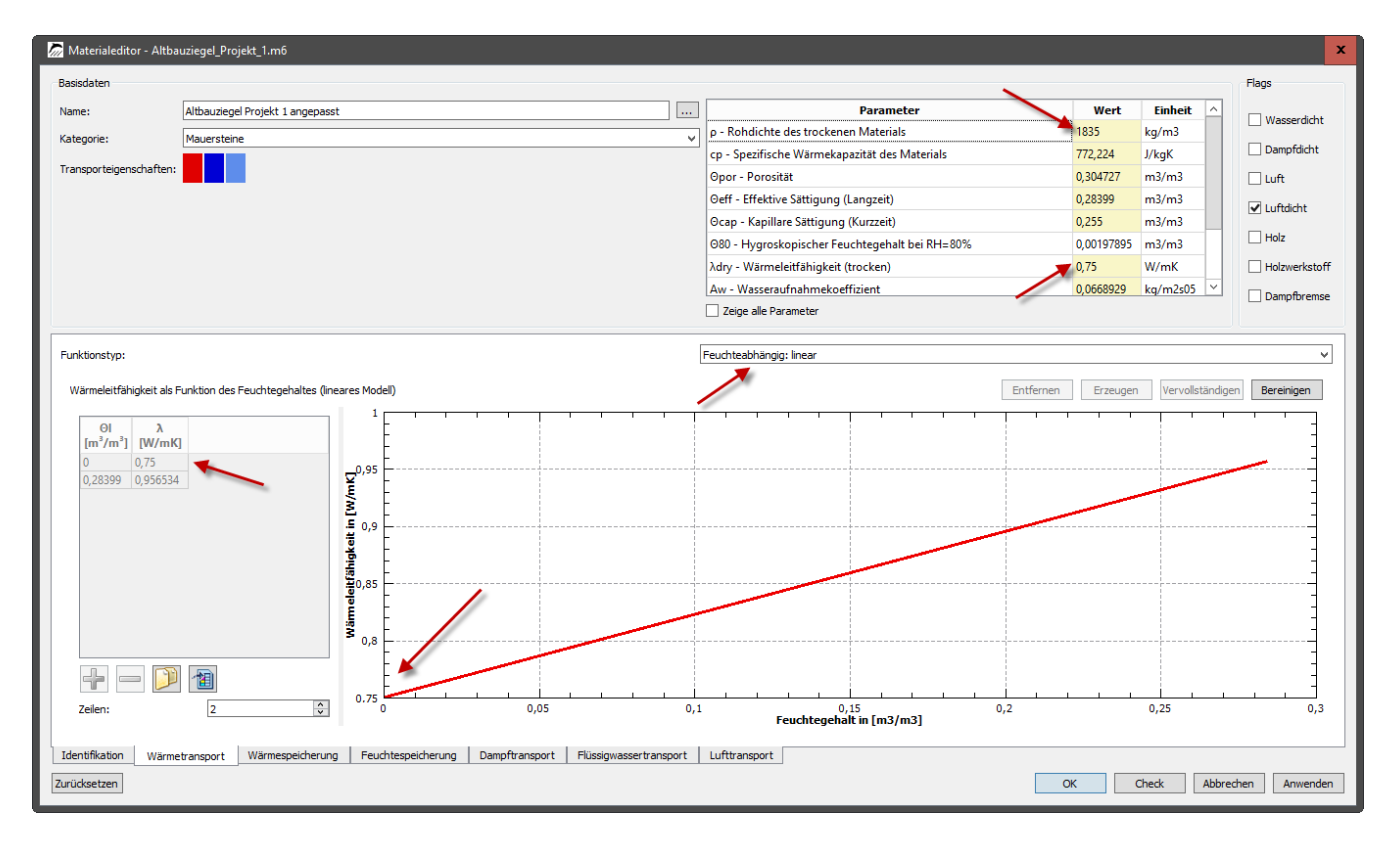

Die roten Pfeile zeigen auf die veränderten Daten.

Als nächstes soll zum Flüssigwassertransport gewechselt werden. Hier ist eine Funktion Kl $(\Theta_1)$ als Datenpaare angegeben. Weitehin existiert ein Kl\_Eff Wert bei den Basisparametern. Dadurch ist eine Anpassung mittels des Aw-Wertes möglich. Die untere Abbildung zeigt auch hier das Ergebnis.

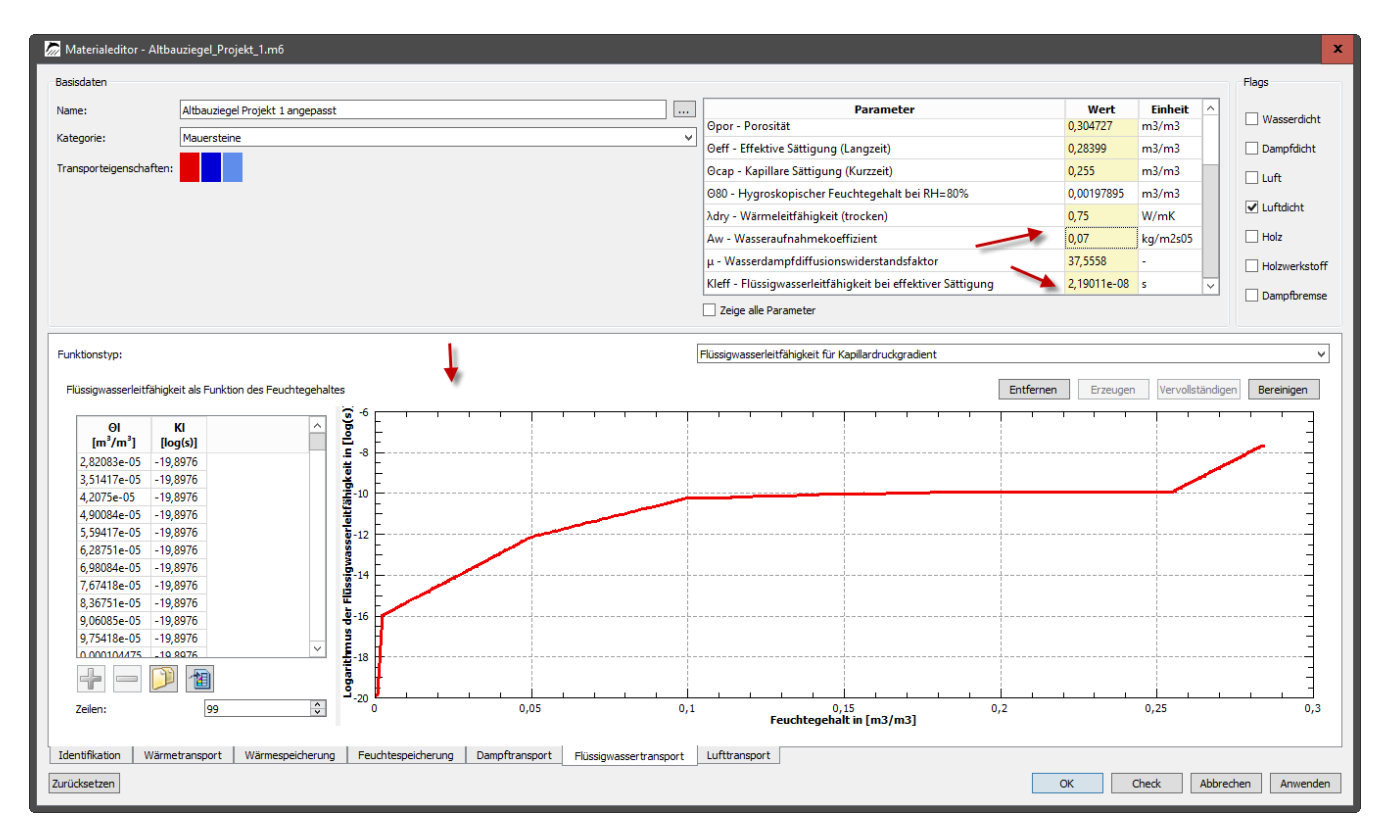

Damit sind die Änderungen abgeschlossen und das Material kann verwendet werden. Ein Klick auf *Check* zeigt den aktuellen Status des Materials.

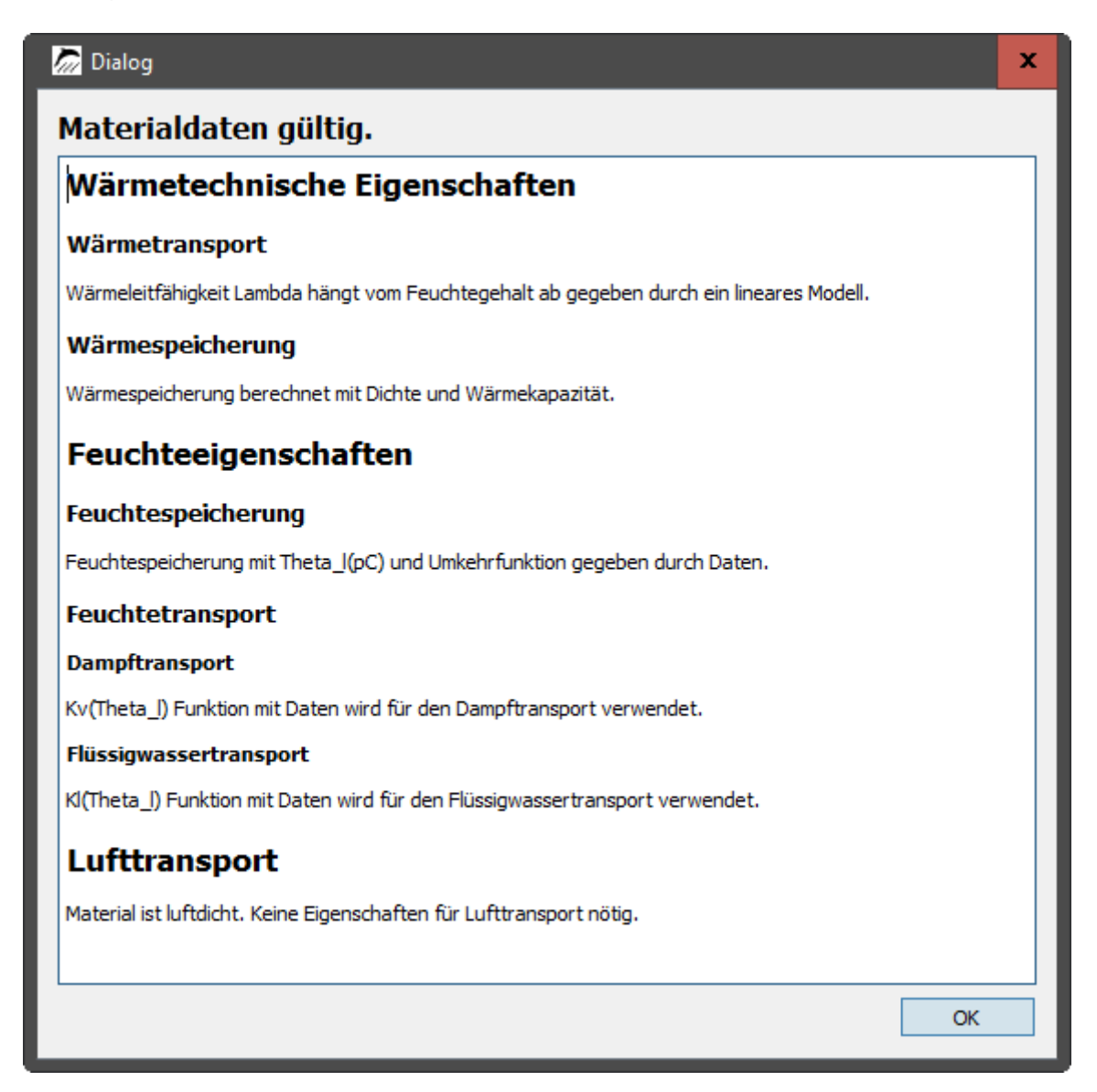

Da im vorliegenden Fall keine Kennwerte für den Dampftransport gemessen wurden, können Unsicherheiten bezüglich der Korrektheit entstehen. Wenn eine Messung nicht möglich ist, sollte zumindest eine Sensitivitätsstudie durchgeführt werden. Das bedeuetet, man erstellt Varianten des Materials mit verschiedenen μ-Werten und vergleicht die Ergebnisse. Wenn diese nicht stark voneinander abweichen, bedeutet das, dass die Dampfdiffusion dieses Ziegels kaum Auswirkungen hat. Dann sind keine weiteren Betrachtungen notwendig. Wenn die Unterschiede dagegen groß ausfallen, sollte man weitere Materialmessungen durchführen. Zur Erstellung von Varianten geht man folgendermaßen vor:

• Kopie des zu verändernden Materials

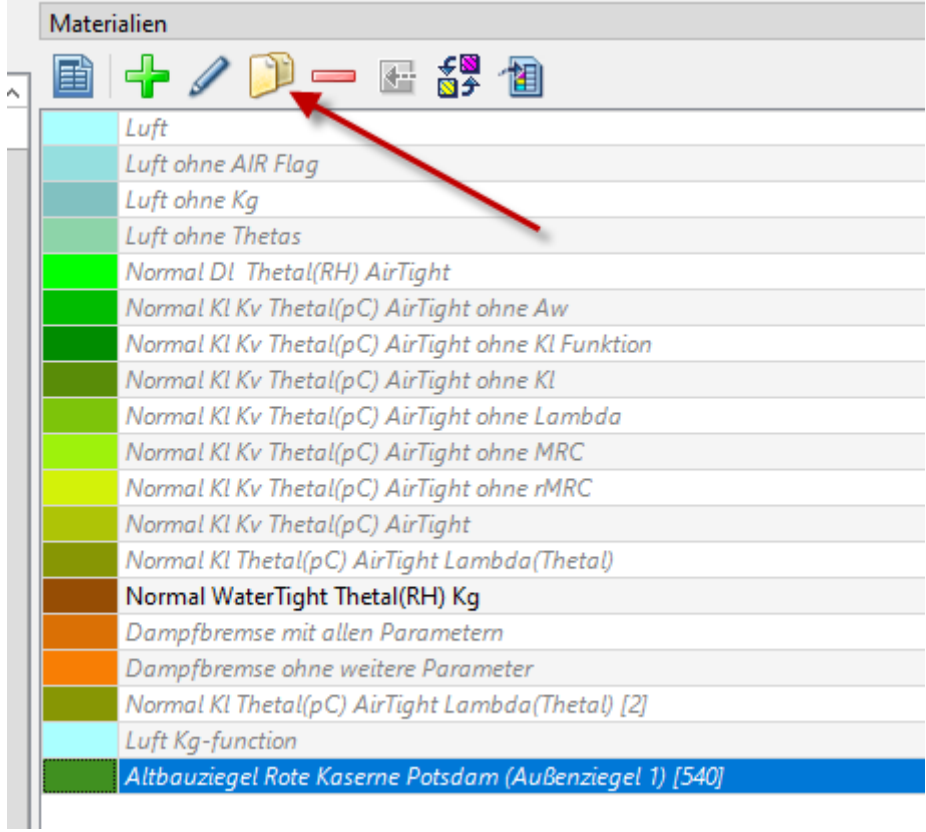

• Im dann erscheinenden Referenzdialog dupliziert man die Materialdatei

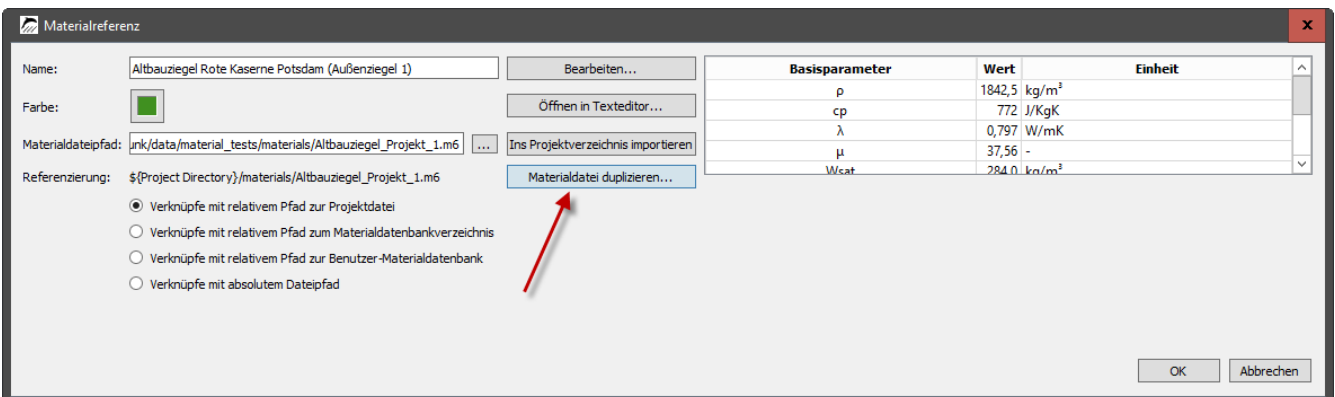

Der Name der neuen Materialdatei und auch der neue Materialname sollte die Änderung reflektieren. Dann kann man das neue Material anpassen. Auf diese Weise lassen sich beliebig viele Variationen erzeugen. Die Abbildung unten zeigt die neue Materialliste.

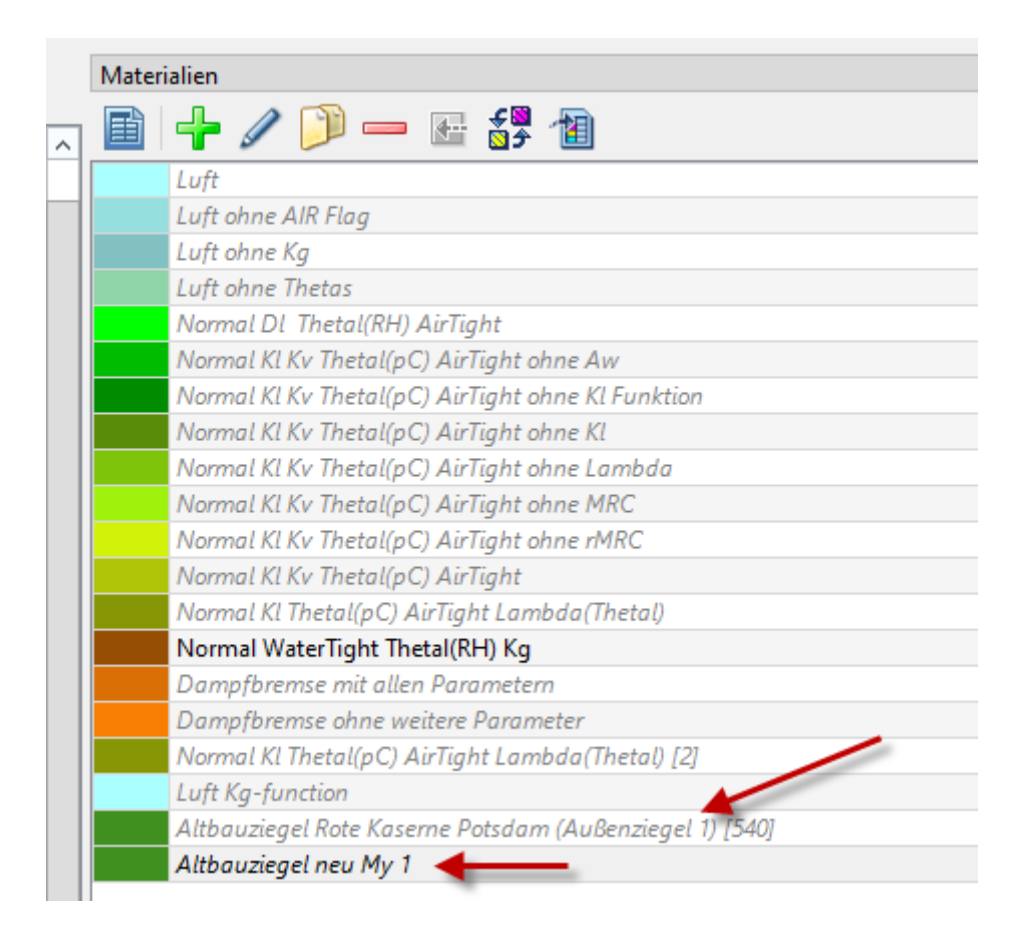

## <span id="page-30-0"></span>**2.3. Material luftdurchlässig machen**

Eine oberste Geschoßdecke unter einem unbeheizten Dachraum soll untersucht werden. In der Decke waren schwere Feuchteschäden aufgetreten. Es wird vermutet, dass diese Schäden durch konvektive Feuchteeinträge verursacht worden sind. Um das abzubilden, soll die Konstruktion mit Luftdurchströmung gerechnet werden. Die folgende Abbildung zeigt die Konstruktion mit den Materialien und die Wege des Luftstroms.

#### Luftaustausch mit dem Dachraum

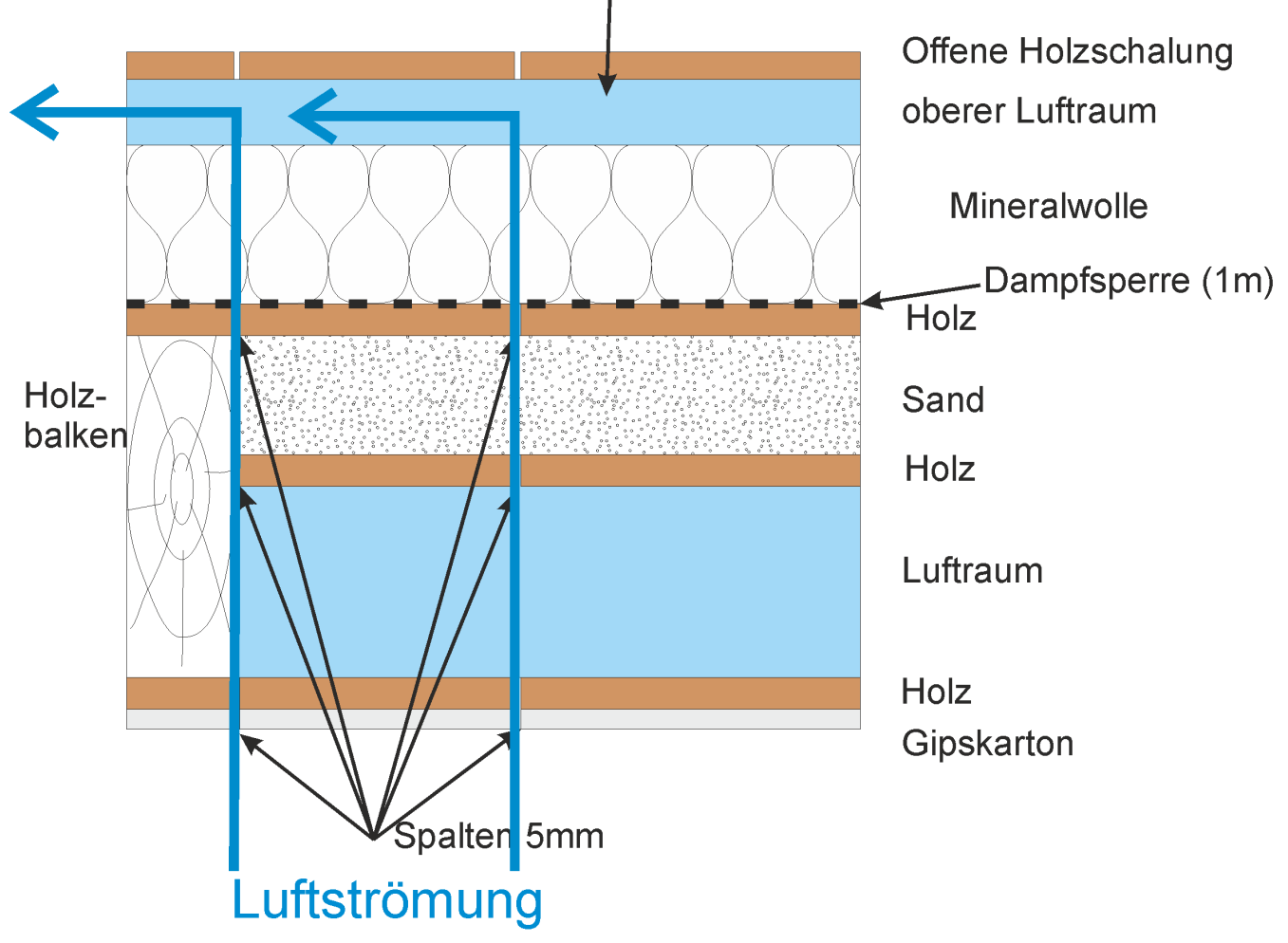

*Abbildung 22. Konstruktion Geschoßdecke*

Wie im Bild zu sehen, soll der Luftstrom von unten nach oben durch Spalten in der Holzschalung, durch die Sandschüttung und die Mineralwolle bis in den oberen Luftraum erfolgen. Damit DELPHIN Luftströmung durch Materialien berücksichtigen kann, dürfen diese nicht luftdicht sein und es muß ein Modell für die (feuchteabhängige) Luftpermeabilität existieren. Hierzu sind drei Materialien zu untersuchen:

- Luft
- Mineralwolle
- Sand

Luft und Mineralwolle sind beide als luftdurchlässig gekennzeichnet und haben eine Luftpermeabilität. Als Beispiel ist unten das Modell für die Mineralwolle abgebildet.

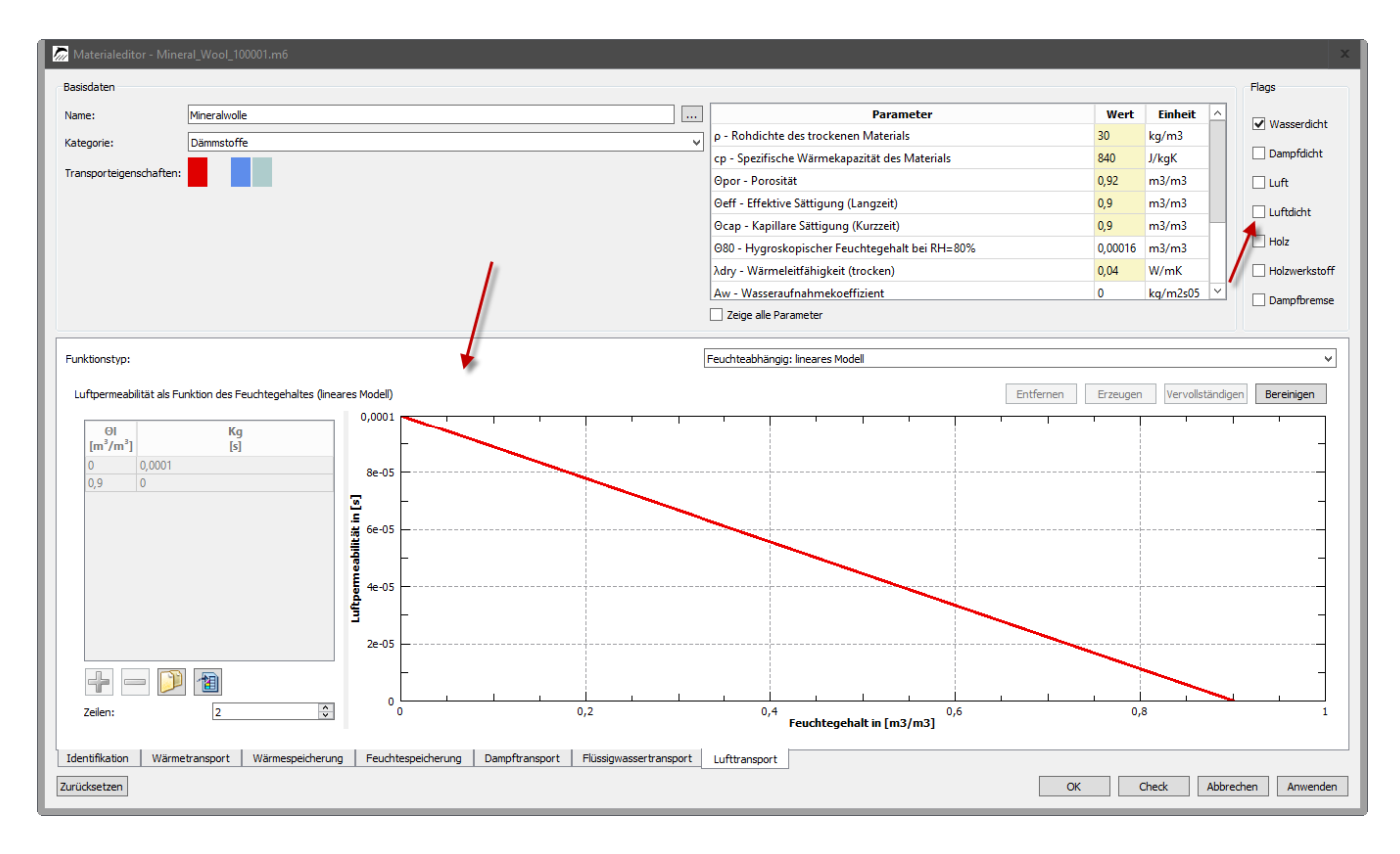

Der Sand hingegen ist luftdicht und muss noch angepasst werden. Als Zusatzaufgabe kommt noch hinzu, dass die Luftpermeabilität für den Sand unabhängig vom Feuchtegehalt sein soll. Zuerst muß, wie in den beiden anderen Beispielen erklärt, das Material aus der Datenbank in das Projekt kopiert werden. Danach wird der Materialeditor für dieses Material aufgerufen und der Abschnit *Luftransport* gewählt. Dort erscheint dann die folgende Anzeige.

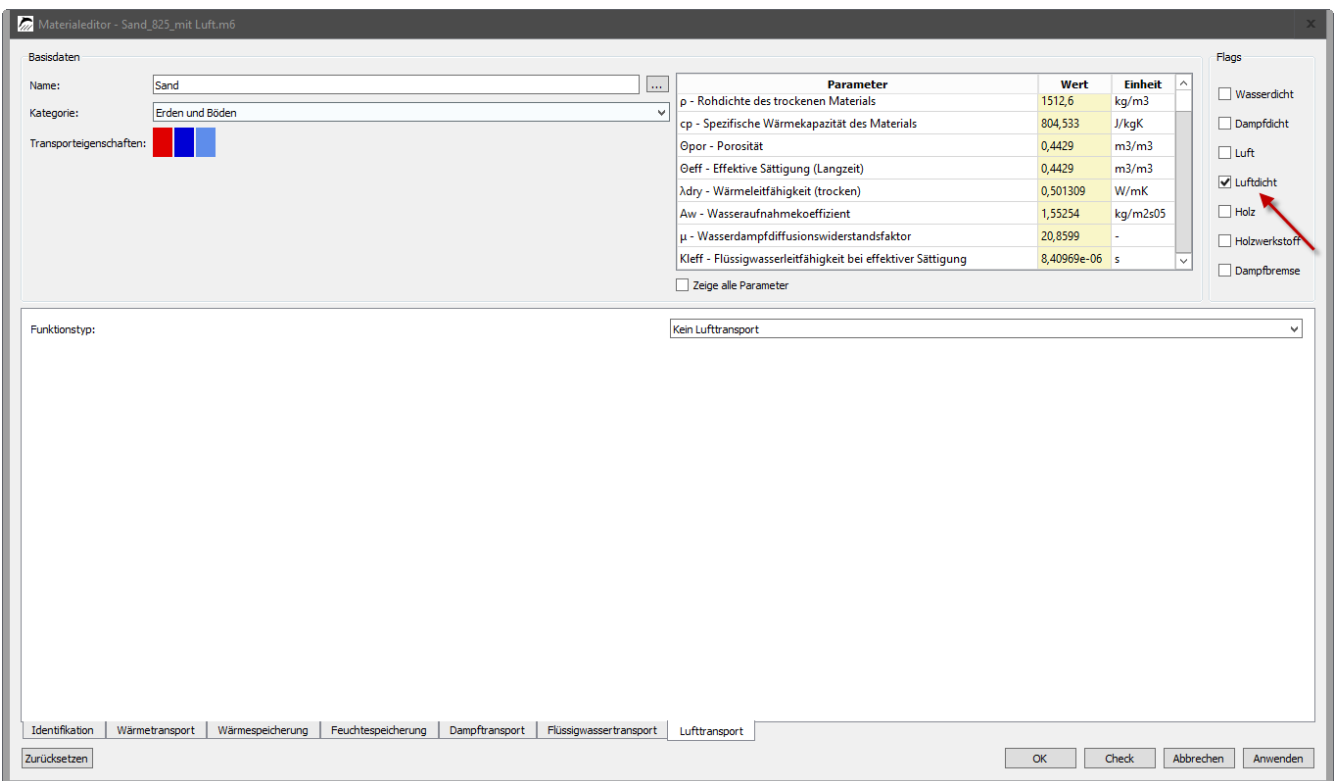

Folgendes ist zu erkennen:

- Das Flag für *Luftdicht* ist gesetzt (roter Pfeil).
- Es gibt kein Modell für den Luftransport.
- Es gibt keinen Basisparameter für die Luftpermeabilität.

Zuerst wird das Flag für die Luftdichtigkeit abgeschaltet. Danach wird die Basisparameterliste so erweitert, dass auch die nicht gesetzten Parameter sichtbar sind. Dazu klickt man *Zeige alle Parameter* an.

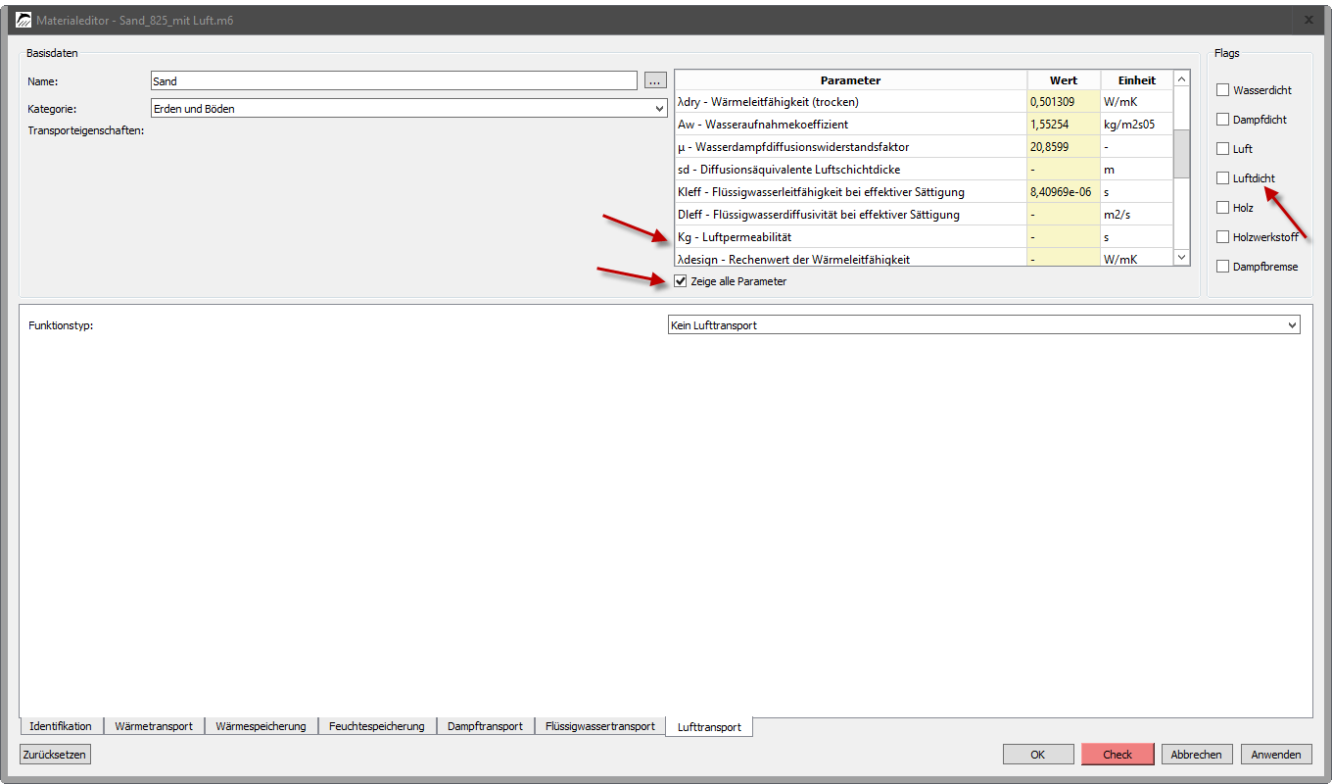

Sofort nach Abschalten des Luftdichtheitsflags färbt sich die *Check* Schaltfläche unten rot. Dies ist der Fall, weil das Material jetzt Luftransport rechnen können müsste, aber noch kein Modell existiert. Nach Anhaken von *Zeige alle Parameter* wird auch die Luftpermeabilität Kg in der Basisparameterliste angezeigt (siehe Bild oben).

Als Nächstens wird für Kg ein Wert eingetragen. Das kann hier natürlich nur ein Schätzwert sein, da keine Messungen vorliegen. Als Anhaltspunkt kann man bei der Mineralwolle nachschauen. Dort ist ein Wert von 1e-4 s eingetragen. Da Sand sicher dichter sein wird, wählen wir dafür einen Wert von 1e-5 s. Wenn das geschehen ist, sollte man bei der Modellauswahl zuerst *Feuchteabhängig: lineares Modell* wählen. Wie im Bild unten zu sehen ist, haben wir jetzt ein gültiges Modell. Das erkennt man auch daran, dass die *Check* Schaltfläche nicht mehr rot, das Material mithin gültig ist.

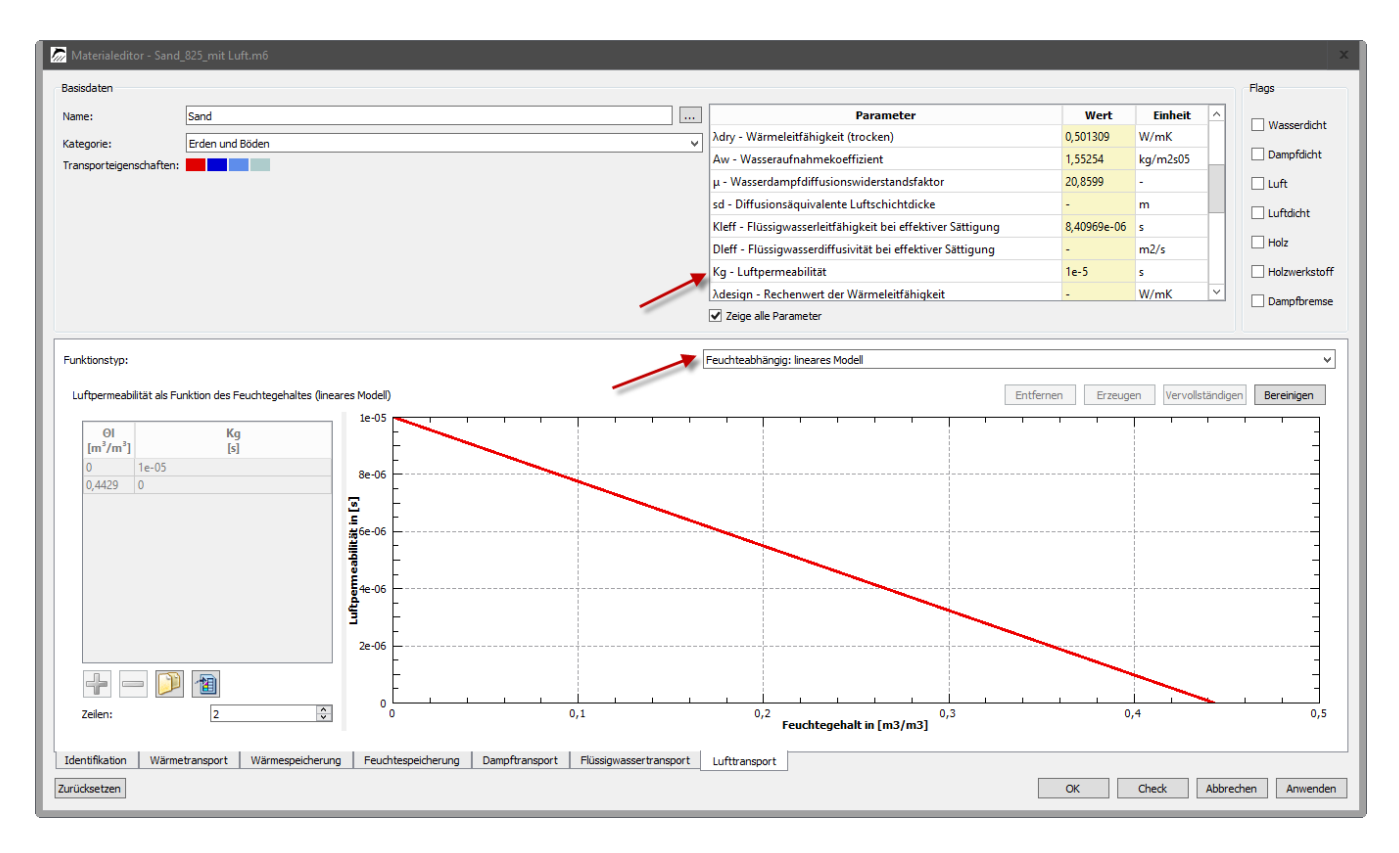

Das einfach lineare Modell benötigt nur eine Luftpermeabilität und die Porosität und ist deswegen hier schon gültig. Die Aufgabe besagt aber, dass bei diesem Material die Luftpermeabilität unabhängig vom Feuchtegehalt sein soll. Das ist noch nicht der Fall. Hierfür benötigen wir das andere Modell *Feuchteabhängig: Daten*.

Wenn man darauf wechselt, ist die Modellansicht erstmal leer. Um das Modell zu erzeugen, muss man auf *Erzeugen* klicken. Dann wird ein Standarddatensatz eingefügt. Dieser entspricht dem linearen Modell (siehe Bild unten).

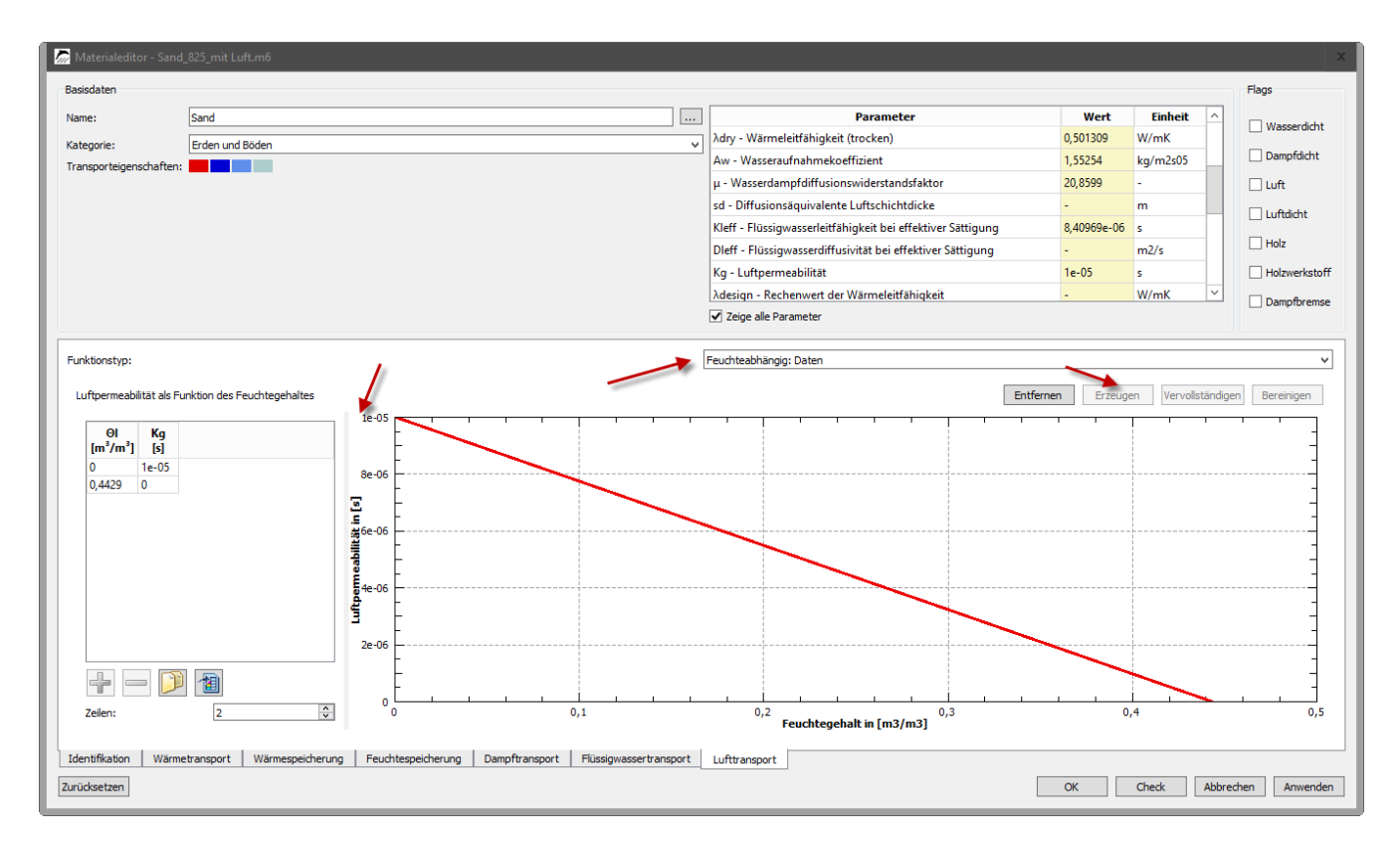

Im Gegensatz zum linearen Modell ist jetzt die Datentabelle bearbeitbar. Um die Feuchteabhängigkeit zu entfernen, muss nur der Kg-Wert für die Porosität den gleichen Wert haben wie beim trockenen Material. Ein Doppelklick auf den Wert in der Tabelle öffnet den Bearbeitungsmodus. Das untere Bild zeigt das Endergebnis.

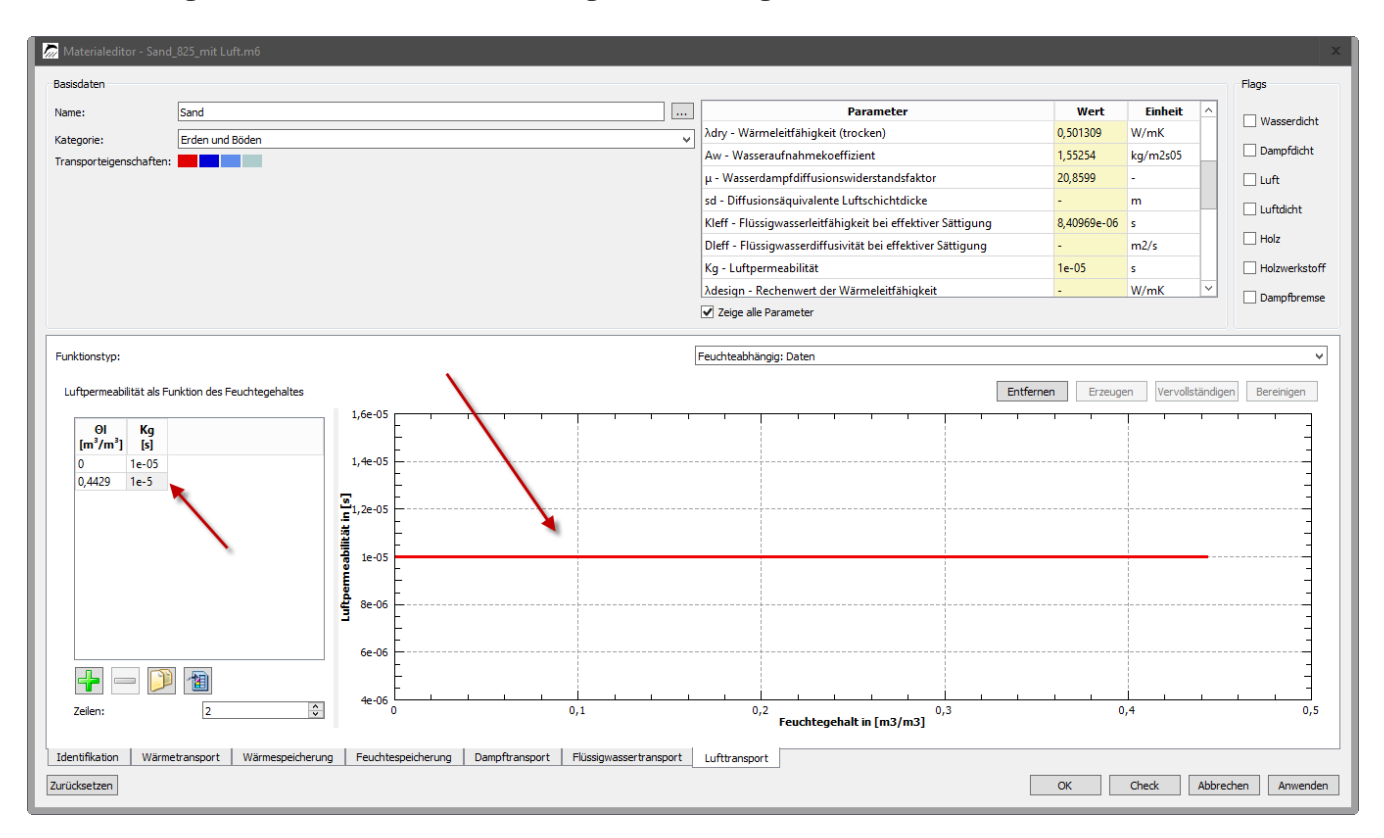

Das Material kann jetzt verwendet werden. Denkbar wäre hier, noch Varianten mit

verschiedenen Luftpermeabilitäten zu erzeugen, um den Einfluss dieses Wertes zu untersuchen.